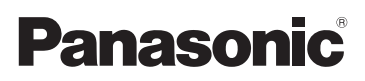

# Istruzioni per l'uso di base

Fotocamera digitale/ Kit lenti/Double Zoom Lens Kit/Corpo

# Modello N. DMC-GF6X/DMC-GF6K DMC-GF6W/DMC-GF6

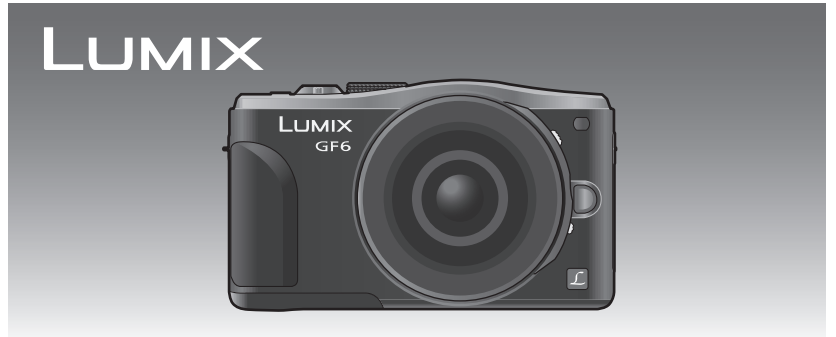

Leggere attentamente queste istruzioni prima di utilizzare il presente prodotto, e conservare questo manuale per usi futuri.

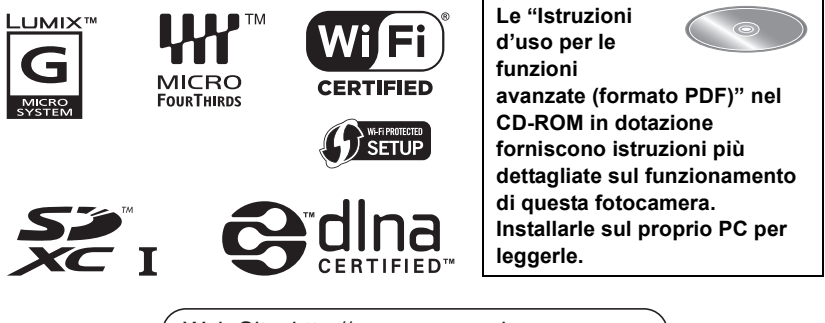

Web Site: http://www.panasonic-europe.com

VQT4Y67 F0413YD0

### **Egregio cliente,**

Grazie per aver acquistato una fotocamera digitale Panasonic. Legga attentamente queste istruzioni per l'uso e le conservi per consultarle quando ne avesse bisogno. Si noti che l'aspetto dei reali comandi, componenti, voci di menu, ecc. della fotocamera digitale può differire da quello che appare in queste istruzioni per l'uso.

### **Osservare attentamente le leggi sul copyright.**

• La registrazione di nastri o dischi preregistrati, o di altro materiale pubblicato o trasmesso, per scopi che non siano il puro utilizzo personale può costituire una violazione delle leggi sul copyright. Anche in caso di utilizzo personale, la registrazione di alcuni materiali può essere soggetta a limitazioni.

# **Informazioni per la sua sicurezza**

# **ATTENZIONE:**

**Per ridurre il rischio di incendi, folgorazioni o danni al prodotto,**

- **• Non esporre questa unità a pioggia, umidità, gocce o spruzzi d'acqua.**
- **• Utilizzare solo gli accessori consigliati.**
- **• Non rimuovere le coperture.**
- **• Non riparare l'unità autonomamente. Per la manutenzione rivolgersi a personale qualificato.**

La presa deve essere posizionata vicino all'apparecchio ed essere facilmente raggiungibile.

### ∫ **Marchio di identificazione del prodotto**

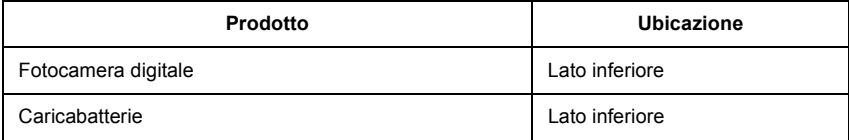

# **CE1731**

### **Dichiarazione di Conformità (DoC)**

*"Panasonic Corporation"* dichiara che questo prodotto è conforme ai requisiti essenziali e ad altre disposizioni pertinenti della Direttiva 1999/5/CE.

I clienti possono scaricare una copia della DoC originale relativa ai nostri prodotti R&TTE dal nostro server DoC:

http://www.doc.panasonic.de

Contatto del Rappresentante Autorizzato:

Panasonic Marketing Europe GmbH, Panasonic Testing Centre, Winsbergring 15, 22525 Hamburg, Germany

Questo prodotto è destinato a consumatori generici. (Categoria 3) Lo scopo di questo prodotto è di connettersi ad access point di WLAN 2,4 GHz.

### ∫ **Pacco batterie**

### **PRECAUZIONE**

- Se la batteria viene sostituita in modo non corretto esiste il pericolo di esplosione. Sostituire solo con il tipo raccomandato dal produttore.
- Quando si smaltiscono le batterie, contattare le autorità locali o il rivenditore e chiedere informazioni sul metodo corretto di smaltimento.

• Non scaldare e non esporre alla fiamma.

• Non lasciare la batteria/le batterie per molto tempo in un'automobile, esposte alla luce solare diretta e con le portiere e i finestrini chiusi.

### **Attenzione**

Rischio di incendi, esplosioni e ustioni. Non smontare le batterie, non riscaldarle oltre i 60 °C e non incenerirle.

### ∫ **Informazioni relative al caricabatterie**

### **ATTENZIONE!**

**Per ridurre il rischio di incendi, folgorazioni o danni al prodotto,**

**• Non installare o posizionare questa unità in librerie, armadietti o altri spazi confinati. Accertarsi che l'unità sia ben ventilata.**

• Il caricabatterie si trova in condizione di standby quando il cavo di alimentazione CA è connesso. Il circuito primario è sempre attivo finché il cavo di alimentazione rimane collegato a una presa elettrica.

### ∫ **Precauzioni per l'uso**

- Utilizzare solo il cavo di collegamento USB in dotazione o un cavo di collegamento USB Panasonic originale (DMW-USBC1: opzionale).
- Utilizzare sempre un mini-cavo HDMI Panasonic originale (RP-CHEM15, RP-CHEM30: opzionale).

Numeri di matricola: RP-CHEM15 (1,5 m), RP-CHEM30 (3,0 m)

• Utilizzare sempre un cavo AV Panasonic originale (DMW-AVC1: opzionale).

### **Tenere l'unità quanto più lontano possibile da apparecchi elettromagnetici (come forni a microonde, TV, videogiochi, ecc.).**

- Se si utilizza l'unità sopra o vicino a un apparecchio TV, le immagini e/o i suoni di questa unità potrebbero essere disturbati dalle onde elettromagnetiche.
- Non utilizzare l'unità vicino a telefoni cellulari perché ciò potrebbe essere causa di disturbi alle immagini e/o ai suoni.
- I dati registrati possono essere danneggiati e le immagini possono essere distorte dai forti campi magnetici creati da altoparlanti o motori di grandi dimensioni.
- Le onde elettromagnetiche generate da un microprocessore possono avere effetti negativi sull'unità, causando disturbi a immagini e/o suoni.
- Se l'unità è disturbata da apparecchi elettromagnetici e smette di funzionare correttamente, spegnerla e rimuovere la batteria o scollegare l'adattatore CA (DMW-AC8E: opzionale). Ricollegare quindi la batteria o ricollegare l'adattatore CA e accendere l'unità.

### **Non utilizzare l'unità vicino a trasmettitori radio o linee ad alta tensione.**

• Se si registrano delle immagini vicino a trasmettitori radio o linee ad alta tensione, immagini e/o suoni potrebbero risultare disturbati.

### **Smaltimento di vecchie apparecchiature e batterie usate Solo per Unione Europea e Nazioni con sistemi di raccolta e smaltimento**

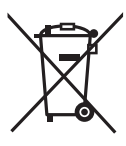

Questi simboli sui prodotti, sull'imballaggio e/o sulle documentazioni o manuali accompagnanti i prodotti indicano che i prodotti elettrici, elettronici e le batterie usate non devono essere buttati nei rifiuti domestici generici.

Per un trattamento adeguato, recupero e riciclaggio di vecchi prodotti e batterie usate vi invitiamo a portarli negli appositi punti di raccolta secondo la legislazione vigente nel vostro paese.

Con uno smaltimento corretto, contribuirete a salvare importanti risorse e ad evitare i potenziali effetti negativi sulla salute umana e sull'ambiente.

Per ulteriori informazioni su raccolta e riciclaggio, vi invitiamo a contattare il vostro comune.

Lo smaltimento non corretto di questi rifiuti potrebbe comportare sanzioni in accordo con la legislazione nazionale.

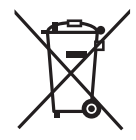

### **Note per il simbolo batterie (simbolo sotto):**

Questo simbolo può essere usato in combinazione con un simbolo chimico. In questo caso è conforme ai requisiti indicati dalla Direttiva per il prodotto chimico in questione.

# **Indice**

**Informazioni per la sua sicurezza ...... 2**

### **Preparazione**

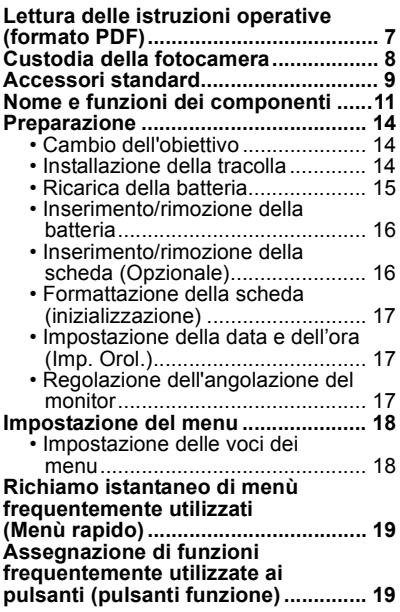

### **Base**

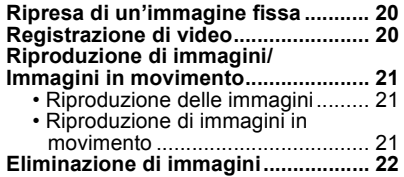

### **Registrazione**

**6** VQT4Y67 (ITA)

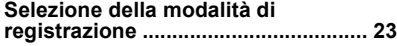

**Ripresa di immagini con autoritratto [Autoripresa] .................. 24 Ripresa di Immagini con l'utilizzo della funzione automatica (Modalità automatica intelligente) ..................... 25** • Riprendere un'immagine con uno sfondo sfuocato (Controllo della sfocatura) ...................................... 25 • Ripresa di immagini cambiando la luminosità e il tono del colore (Modalità automatica intelligente plus) .............................................. 26

**Ripresa di immagini panoramiche (Modalità scatto panorama)............... 27**

### **Wi-Fi/NFC**

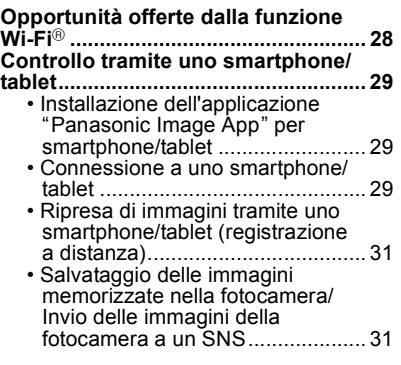

### **Software in dotazione**

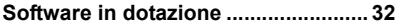

### **Varie**

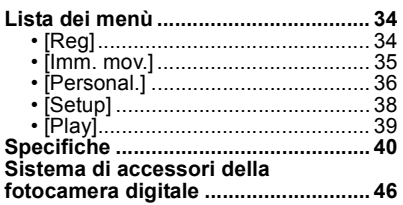

# **Lettura delle istruzioni operative (formato PDF)**

**Le "Istruzioni d'uso per le funzioni avanzate (formato PDF)" nel CD-ROM in dotazione forniscono istruzioni più dettagliate sul funzionamento di questa fotocamera. Installarle sul proprio PC per leggerle.**

### ∫ **Per Windows**

- **1 Accendere il PC e inserire il CD-ROM contenente le istruzioni operative (in dotazione).**
- **2 Selezionare la lingua desiderata, quindi fare clic su [Istruzioni d'uso] per eseguire l'installazione.**
- **3 Fare doppio clic sull'icona del collegamento "Istruzioni d'uso" sul desktop.**

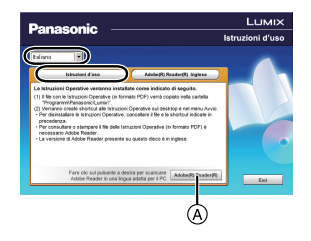

### ■ Quando le istruzioni operative (in formato PDF) non si aprono

Per leggere o stampare le istruzioni per l'uso in formato PDF è necessario Adobe Acrobat Reader 5.0 o versioni successive o Adobe Reader 7.0 o versioni successive.

• È possibile scaricare ed installare una versione di Adobe Reader compatibile con il proprio sistema operativo dal seguente sito Web.

### **http://get.adobe.com/reader/otherversions**

- Adobe Reader fornito nel CD-ROM è in versione inglese.
- Fare clic su (A) per scaricare Adobe Reader in una lingua adatta al proprio PC.

### ∫ **Per disinstallare le Istruzioni operative (formato PDF)**

Eliminare il file PDF dalla cartella "Programmi\Panasonic\Lumix\".

### ∫ **Per Mac**

- **1 Accendere il PC e inserire il CD-ROM contenente le istruzioni operative (in dotazione).**
- **2 Aprire la cartella "Manual" del CD-ROM, quindi copiare il file PDF nella lingua desiderata all'interno della cartella.**
- **3 Fare doppio clic sul file PDF per aprirlo.**

# **Custodia della fotocamera**

### **Non esporre l'unità a forti vibrazioni, urti o pressioni.**

• L'obiettivo, il monitor o l'involucro esterno possono subire danni se vengono usati nelle seguenti condizioni.

Possono inoltre verificarsi dei malfunzionamenti, o è possibile che l'immagine non venga registrata, se:

- Quando la fotocamera viene lasciata cadere o urtata.
- Premere con forza l'obiettivo o il monitor.

### **Questa fotocamera non è impermeabile alla polvere, alle infiltrazioni e all'acqua. Evitare di utilizzare la fotocamera in presenza di molta polvere, acqua, sabbia, ecc.**

- Liquidi, sabbia e altri corpi estranei possono penetrare negli interstizi dell'obiettivo, dei pulsanti, ecc. Fare particolare attenzione, perché questo potrebbe provocare non solo malfunzionamenti, ma anche danni irreparabili.
- Presenza di grandi quantità di sabbia o polvere.
- In presenza di acqua che potrebbe venire a contatto con l'unità, come ad esempio in giornate di pioggia o sulla spiaggia.

**Non mettere le mani all'interno dell'attacco del corpo della fotocamera digitale. Il sensore è un dispositivo di precisione, e si rischia di danneggiarlo o di provocare un malfunzionamento.**

### ∫ **Condensa (Quando l'obiettivo o il monitor sono appannati)**

- La condensa si forma quando la temperatura ambiente o l'umidità cambiano. Fare attenzione alla condensa perché causa la formazione di macchie, la crescita di funghi o il malfunzionamento dell'obiettivo e del monitor.
- Se si verifica la formazione di condensa, spegnere la fotocamera e non toccarla per circa 2 ore. La condensa scomparirà naturalmente quando la temperatura della fotocamera si avvicinerà a quella ambientale.

# **Accessori standard**

Controllare che tutti gli accessori siano forniti prima di utilizzare la fotocamera. I codici dei prodotti sono aggiornati a marzo 2013. È possibile che subiscano delle modifiche.

Corpo della Fotocamera digitale (In queste istruzione operative viene denominato **Corpo della fotocamera**.)

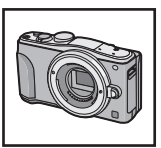

 $($  $\circ$ : In dotazione,  $\leftarrow$ : Non in dotazione)

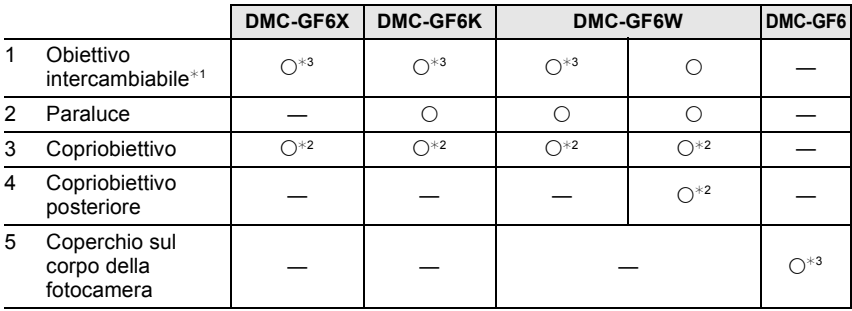

- 6 Gruppo batterie (Indicato come **gruppo batterie** o **batteria** nel testo) Caricare la batteria prima dell'uso.
- 7 Caricabatterie (Indicato come **caricabatterie** nel testo)
- 8 Cavo CA<br>9 Cavo di c
- 9 Cavo di collegamento USB
- 10 CD-ROM
	- Software:
		- Utilizzarlo per installare il software sul proprio PC.
- 11 CD-ROM
	- Istruzioni d'uso per le funzioni avanzate: Utilizzarlo per l'installazione sul proprio PC.
- 12 Tracolla
- ¢1 In queste istruzione operative viene denominato **obiettivo**.
- $*2$  E' installato sull'obiettivo intercambiabile al momento dell'acquisto.
- $*3$  E' installato sul corpo della fotocamera al momento dell'acquisto.
- Nel testo la scheda di memoria SD, la scheda di memoria SDHC e la scheda di memoria SDXC sono indicate con il termine **scheda**.
- **• La scheda è opzionale.**
- La descrizione contenuta in queste istruzioni per l'uso si riferisce all'obiettivo intercambiabile (H-PS14042).
- Se si sono smarriti gli accessori in dotazione, consultare il rivenditore o Panasonic. (È possibile acquistare gli accessori separatamente.)

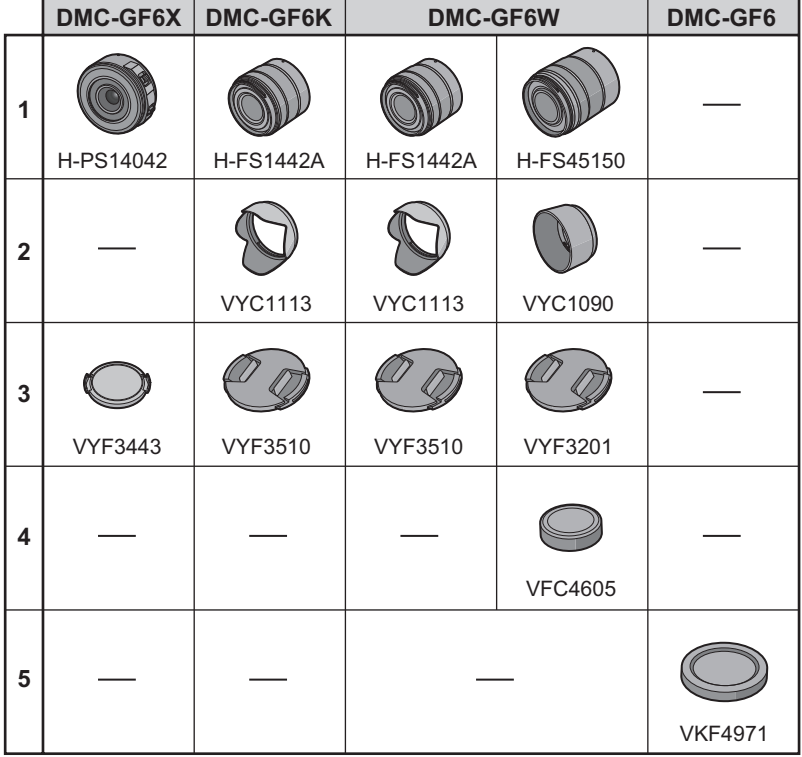

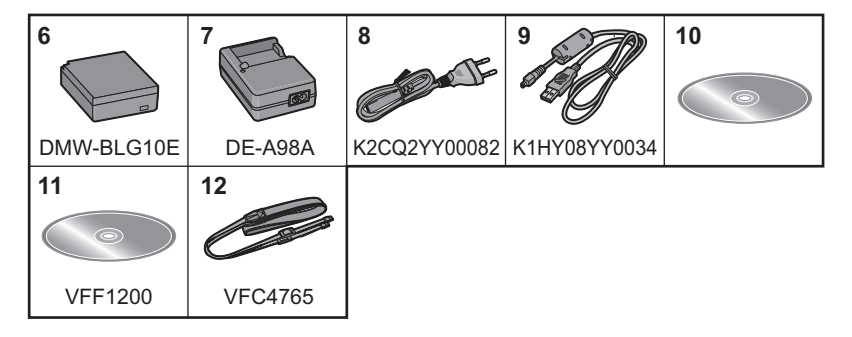

# **Nome e funzioni dei componenti**

### ∫ **Corpo della fotocamera**

- 1 Sensore
- 2 Flash
- 3 Indicatore autoscatto/ Lampada aiuto AF
- 4 Segno per l'installazione dell'obiettivo
- 5 Supporto
- 6 Perno di bloccaggio dell'obiettivo
- 7 Pulsante di rilascio dell'obiettivo

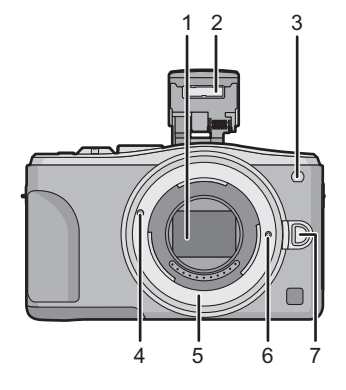

- 8 Pulsante di apertura flash
	- Il flash si apre ed è possibile registrare con il flash.
- 9 Touchscreen/monitor
- 10 Pulsante [[D] (Riproduzione)
- 11 Pulsante [MENU/SET]
- 12 Pulsante [Q.MENU]/Pulsante [Fn1]/ Pulsante [  $\frac{1}{2}$  (Eliminazione/Annullamento)
- 13 Selettore di controllo
- 14 Pulsante [Wi-Fi]/Pulsante [Fn2]
- 15 Spia di connessione Wi-Fi®
- 16 Pulsanti cursore
	- 3/Pulsante Compensazione dell'esposizione
	- 1/WB (Regolazione del bianco)
	- 2/Pulsante Modalità AF
	- 4/Pulsante [Modalità avanzamento]

**In modalità Registrazione di immagini questo pulsante consente all'utente di selezionare una delle seguenti opzioni.**

### **Scatto singolo/Scatto a raffica/Bracketing automatico/Autoscatto**

- 17 Pulsante [DISP.]
	- Ogni volta che viene premuto, cambia il display del monitor.

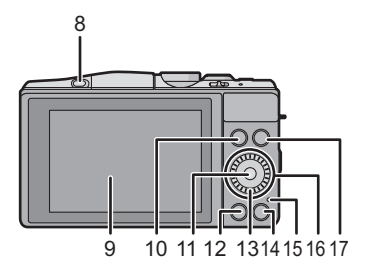

- 18 Microfono stereo
	- Fare attenzione a non coprire il microfono con le dita, altrimenti l'audio registrato sarebbe attutito.
- 19 Pulsante di scatto otturatore
- 20 Leva delle funzioni
- 21 Pulsante immagine in movimento
- 22 Altoparlante
	- Fare attenzione a non coprire l'altoparlante con le dita, altrimenti l'audio sarebbe attutito.
- 23 Segno di riferimento per la distanza di messa a fuoco
- 24 Selettore modalità di funzionamento
- 25 Interruttore di accensione/spegnimento della fotocamera
- 26 Indicatore di stato
- 27 Pulsante della modalità Automatica intelligente

### 28 Occhiello tracolla

- Ricordarsi di mettere la tracolla quando si utilizza la fotocamera, per evitare di lasciarla cadere.
- 29 Antenna NFC [  $\frac{1}{2}$ ]
- 30 Presa [HDMI]
- 31 Presa [AV OUT/DIGITAL]
- 32 Attacco treppiede
	- Se si monta un treppiede con una vite lunga 5,5 mm o più lunga si può danneggiare l'unità.
- 33 Sportello scheda/batteria
- 34 Coperchio DC coupler
	- Quando si utilizza un adattatore CA, assicurarsi che il DC coupler (DMW-DCC11: opzionale) e l'adattatore CA (DMW-AC8E: opzionale) siano entrambi Panasonic.
	- Utilizzare sempre un adattatore CA Panasonic originale (DMW-AC8E: opzionale).
	- Quando si utilizza un adattatore CA, utilizzare il cavo CA in dotazione all'adattatore CA.
	- Si consiglia di utilizzare una batteria completamente carica o un adattatore CA quando si registrano immagini in movimento.
	- Se durante la registrazione di immagini in movimento con l'adattatore CA si verifica un'interruzione dell'alimentazione o se l'adattatore si scollega, l'immagine in movimento non verrà registrata.
- 35 Leva di sgancio

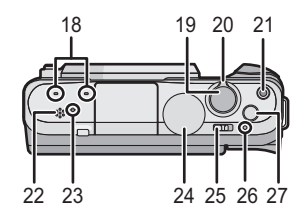

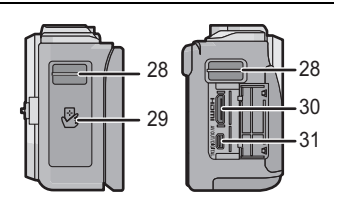

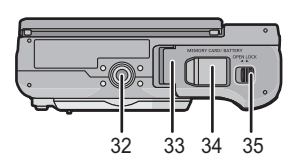

### ∫ **Obiettivo**

### **H-PS14042 H-FS1442A**

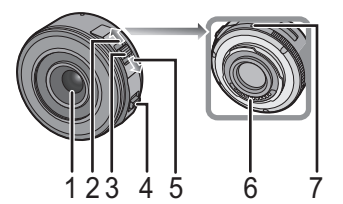

- 1 Superficie dell'obiettivo<br>2 Teleobiettivo
- 2 Teleobiettivo<br>3 Leva zoom
- 3 Leva zoom<br>4 Leva della r
- 4 Leva della messa a fuoco<br>5 Grandangolo
- 5 Grandangolo<br>6 Punto di conti
- 6 Punto di contatto<br>7 Segno per l'instal
- 7 Segno per l'installazione dell'obiettivo<br>8 Ghiera di messa a fuoco
- 8 Ghiera di messa a fuoco
- 9 Ghiera dello zoom

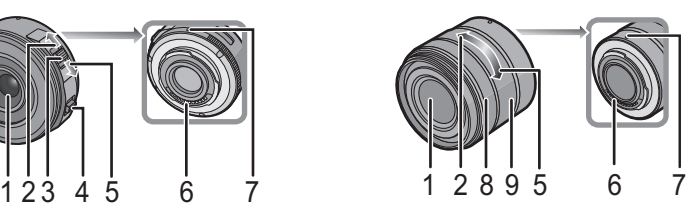

**H-FS45150**

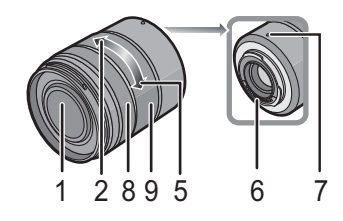

### **Sfiorare lo schermo**

Il touch panel di questa unità è capacitivo. Sfiorare il pannello direttamente con il dito.

### ∫ **Sfiorare**

Per sfiorare e rilasciare il touchscreen.

Utilizzato per selezionare voci o icone.

• Quando si selezionano le funzioni utilizzando il touchscreen, accertarsi di sfiorare il centro dell'icona desiderata.

### ∫ **Trascinare**

Un movimento senza rilascio del touchscreen. È utilizzato per spostare l'area AF, azionare la barra di scorrimento, ecc.

Può anche essere utilizzato per passare all'immagine successiva durante la riproduzione, ecc.

### ∫ **Sfiorare con due dita (allargare/ridurre)**

Sfiorare il touch panel con due dita allontanandole per allargare e avvicinandole per ridurre.

Utilizzato per allargare/ridurre le immagini riprodotte o l'area AF.

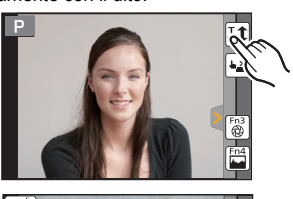

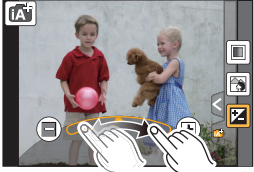

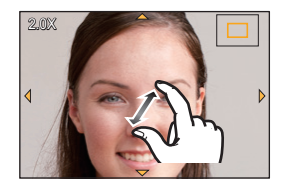

## **Preparazione**

• Controllare che la fotocamera sia spenta.

### **Cambio dell'obiettivo**

• Evitare di cambiare l'obiettivo in luoghi molto sporchi o polverosi.

### **Installazione dell'obiettivo**

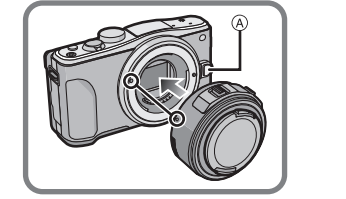

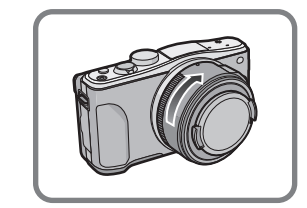

• Non premere il pulsante di sgancio dell'obiettivo A quando si installa un obiettivo.

### ∫ **Rimozione dell'obiettivo**

- *1* **Installare il copriobiettivo.**
- *2* **Tenendo premuto il pulsante di sblocco dell'obiettivo**  B**, ruotare l'obiettivo nella direzione indicata dalla freccia finché non si arresta, quindi rimuoverlo.**

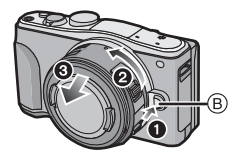

### **Installazione della tracolla**

**• Si consiglia di installare la tracolla quando si utilizza la fotocamera, per evitare che cada.**

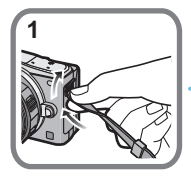

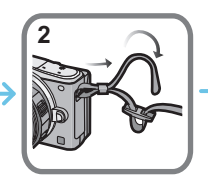

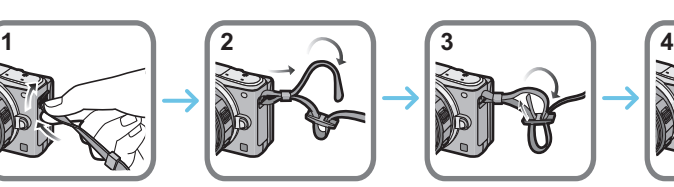

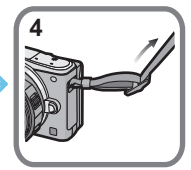

- Eseguire i passaggi da **1** a **4**, quindi installare l'altro lato della tracolla.
- Utilizzare la tracolla intorno alla spalla.
	- Non avvolgerla intorno al collo.
	- Ciò comporta il rischio di lesioni o incidenti.
- Tenere la tracolla fuori dalla portata dei bambini.
- Ciò comporta il rischio di incidenti nel caso venga avvolta per sbaglio intorno al collo.

### **Ricarica della batteria**

**La batteria utilizzabile con questa unità è DMW-BLG10E.**

- *1* **Inserire la batteria, facendo attenzione alla direzione.**
- *2* **Collegare il cavo CA.**
	- L'indicatore  $[CHARGE]$  ( $\widehat{A}$ ) si illumina e la ricarica ha inizio.

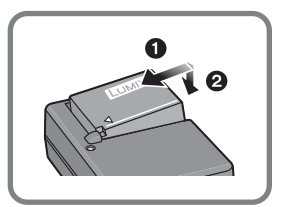

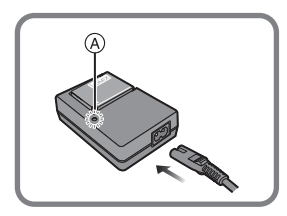

### ∫ **Indicatore di [CHARGE] L'indicatore di [CHARGE] si accende:**

L'indicatore [CHARGE] è acceso durante la ricarica.

### **L'indicatore di [CHARGE] si spegne:**

L'indicatore [CHARGE] si spegne una volta che la carica è terminata con successo. (Staccare il caricabatterie dalla presa elettrica e rimuovere la batteria al termine della carica.)

### ∫ **Tempo di caricamento**

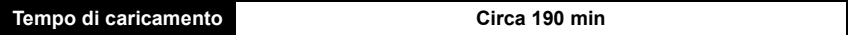

**• Il tempo di ricarica indicato si riferisce a quando la batteria si è scaricata completamente. Il tempo di ricarica può variare a seconda di come è stata utilizzata la batteria. In ambienti caldi/freddi, o se la batteria è rimasta a lungo inutilizzata, il tempo di ricarica può essere più lungo del normale.**

### **Inserimento/rimozione della batteria**

**• Utilizzare sempre batterie Panasonic originali (DMW-BLG10E).**

**• Se si utilizzano altre batterie, non possiamo garantire la qualità di questo prodotto.**

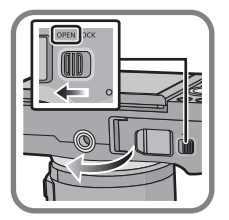

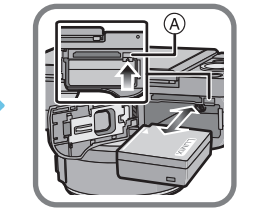

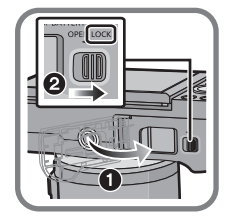

• Facendo attenzione all'orientamento della batteria, inserirla fino in fondo finché non si sente uno scatto, quindi controllare che sia bloccata dalla leva A. Tirare la leva A nella direzione indicata dalla freccia per rimuovere la batteria.

### **Inserimento/rimozione della scheda (Opzionale)**

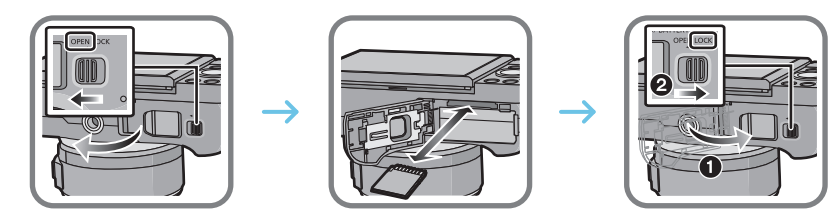

• Spingere a fondo la scheda finché non si sente uno scatto, facendo attenzione alla direzione di inserimento.

Per rimuovere la scheda, spingerla finché non si sente uno scatto, quindi estrarla in linea retta.

### ∫ **Schede utilizzabili con questa unità**

Scheda di memoria SD (da 8 MB a 2 GB) Scheda di memoria SDHC (da 4 GB a 32 GB) Scheda di memoria SDXC (48 GB, 64 GB)

### ∫ **Registrazione di video e SD speed class**

Controllare l'SD Speed Class (lo standard della velocità riguardante la scrittura continua) sull'etichetta della scheda, ecc. quando si registra un video. Utilizzare una scheda con SD Speed Class con "Class 4" o superiore per la registrazione di video [AVCHD]/[MP4].

ad es.:

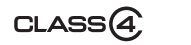

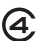

• Per le informazioni più aggiornate, visitare il seguente sito Web. **http://panasonic.jp/support/global/cs/dsc/**

(Il sito è solo in inglese.)

• Tenere la scheda di memoria fuori della portata dei bambini, per evitare che possano inghiottirla.

### **Formattazione della scheda (inizializzazione)**

Formattare la scheda prima di riprendere un'immagine con questa unità. **Dato che non è possibile recuperare i dati dopo la formattazione, assicurarsi di eseguire prima un backup dei dati necessari.**

### **Selezionare [Formatta] nel menù [Setup].**

• Verrà visualizzata una schermata di conferma. Selezionando [Sì] verrà eseguita l'operazione.

### **Impostazione della data e dell'ora (Imp. Orol.)**

- **• Quando si acquista la fotocamera, l'orologio non è impostato.**
- *1* **Accendere la fotocamera.**
	- L'indicatore di stato  $\bigcirc$  si illumina quando si accende questa unità.
- *2* **Sfiorare [Imp. lingua].**
- *3* **Selezionare la lingua.**
- *4* **Sfiorare [Imp. orol.].**
- *5* **Sfiorare le voci che si desidera impostare (anno/ mese/giorno/ore/minuti), e impostare utilizzando**   $[(\Diamond)$ <sup>[( $\Diamond$ </sup>)].
- *6* **Sfiorare [Imp.] per impostare.**
- *7* **Sfiorare [Imp.] nella schermata di conferma.**

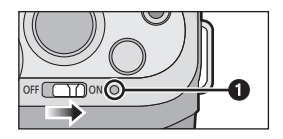

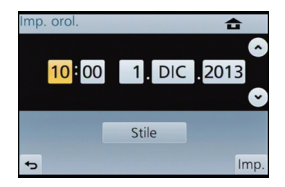

### **Regolazione dell'angolazione del monitor**

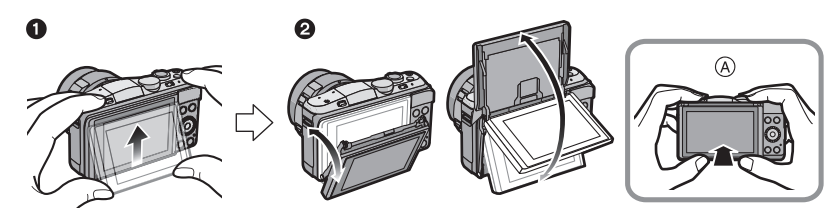

A Per chiudere

**1** Per aprire ribaltare leggermente verso l'alto la parte bassa del monitor.

- **2** Regolare l'angolazione del monitor.
- **• Fare attenzione a non schiacciare un dito, ecc. nel monitor.**
- **• Quando si ruota il monitor, fare attenzione a non esercitare troppa forza. Si potrebbero provocare graffi e malfunzionamenti.**
- Quando non si utilizza questa unità, chiudere completamente il monitor riportandolo nella posizione originale.

# **Impostazione del menu**

### **Impostazione delle voci dei menu**

### **1 Premere [MENU/SET].**

- Viene visualizzata la schermata dei menu principale.
- **2 Sfiorare l'icona del menu.**
- **3 Sfiorare la voce del menu.**

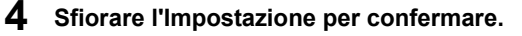

• Per alcune voci di menu è possibile che l'impostazione non venga visualizzata, o che abbia un aspetto differente.

### ∫ **Chiudere il menu Sfiorare [ ] o premere parzialmente il pulsante di scatto dell'otturatore.**

∫ **Passaggio ad altri menu** ad es.: Passaggio al menu [Setup] dal menu [Reg].

**Sfiorare [ ] o un'altra delle icone di attivazione/**

**disattivazione menu** A**.**

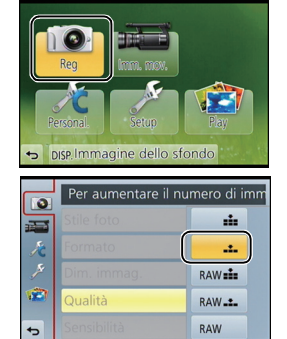

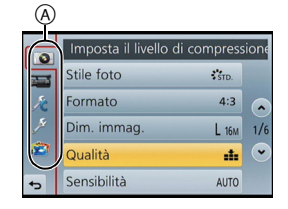

# **Richiamo istantaneo di menù frequentemente utilizzati (Menù rapido)**

Utilizzando il menu rapido è possibile richiamare facilmente alcune delle impostazioni di menu. • Le funzioni che possono essere regolate tramite il Menu Rapido dipendono dalla modalità o dallo stile di visualizzazione impostato sulla fotocamera.

Il pulsante [Q.MENU]/[Fn1] può essere utilizzato in due modi, come [Q.MENU] o come [Fn1] (funzione 1). Al momento dell'acquisto, è inizialmente impostato su [Q.MENU].

- **1 Premere [Q.MENU] per visualizzare il Menu Rapido.**
- **2 Sfiorare la voce del menu.**
- **3 Sfiorare l'impostazione.**
- **4 Una volta completata l'impostazione sfiorare [Esci] per uscire dal menù.**
	- È possibile chiudere il menù premendo parzialmente il pulsante di scatto dell'otturatore.

# **Assegnazione di funzioni frequentemente utilizzate ai pulsanti (pulsanti funzione)**

Le funzioni di registrazione possono essere assegnate a specifici pulsanti e icone.

Per utilizzare queste funzioni, premere [Fn1] o [Fn2] o sfiorare [Fn3] o [Fn4].

- **1 Selezionare i pulsanti funzione a cui si desidera assegnare la funzione da [Impostazione tasto Fn] nel menu [Personal.].**
- **2 Sfiorare la funzione che si desidera assegnare.**
	- Assegnare la funzione che si preferisce a ciascun pulsante funzione.
	- Uscire dal menu una volta effettuata l'impostazione.

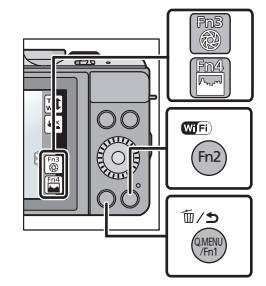

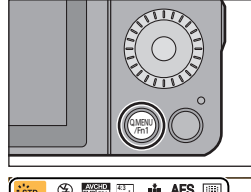

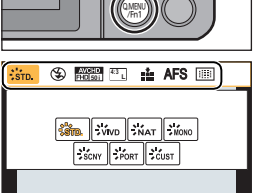

3.5 60 **E**<sup>±0</sup> AU<sup>LS</sup> AWB ESCI

# **Ripresa di un'immagine fissa**

• Impostare la modalità di scatto su  $\lceil \square \rceil$  (singolo) premendo  $\blacktriangledown$  ( $\sqsupseteq$ ).

- **1 Selezionare la modalità di registrazione.**
- **2 Premere parzialmente il pulsante di scatto dell'otturatore per mettere a fuoco.**
	- A Valore dell'apertura
	- B Velocità dell'otturatore
	- Vengono visualizzati il valore dell'apertura e la velocità dell'otturatore. (Se l'esposizione non è corretta l'indicazione lampeggerà, tranne quando è attivato il flash.)

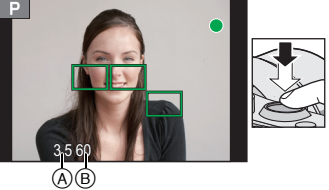

- **• Quando l'immagine è correttamente a fuoco avverrà la ripresa, poiché inizialmente [Priorità focus/rilascio] è impostato su [FOCUS].**
- **3 Premere fino in fondo il pulsante di scatto dell'otturatore per riprendere l'immagine.**

# **Registrazione di video**

Consente di registrare video in alta definizione compatibili con il formato AVCHD o video registrati in MP4.

L'audio verrà registrato in stereo.

- **1 Avviare la registrazione premendo il pulsante Immagine in movimento.**
	- A Tempo di registrazione trascorso
	- $(B)$  Autonomia di registrazione
	- L'indicatore dello stato della registrazione (rosso)  $\odot$ lampeggerà mentre si registrano le immagini in movimento.
- **2 Arrestare la registrazione premendo nuovamente il pulsante Immagine in movimento.**
	- Il tempo massimo di registrazione continua di video in formato [AVCHD] è 29 minuti 59 secondi.
	- Il tempo massimo di registrazione continua di video in formato [MP4] è 29 minuti 59 secondi o sino a 4 GB. (Per [FHD/25p] in formato [MP4], il file è di grandi dimensioni e quindi l'autonomia scenderà sotto 29 minuti 59 secondi.)

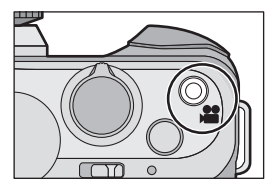

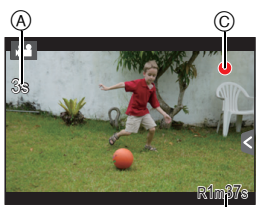

 $^\circledR$ 

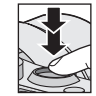

**Base** 

# **21** (ITA) VQT4Y67

# **Riproduzione di immagini/Immagini in movimento**

### **Riproduzione delle immagini**

**1 Premere [**(**].**

**2 Andare avanti o indietro con le immagini trascinando la schermata in senso orizzontale. Avanti: trascinare da destra a sinistra Indietro: trascinare da sinistra a destra**

### **Riproduzione di immagini in movimento**

Questa unità è stata progettata per riprodurre esclusivamente dei video in formato AVCHD, MP4 e QuickTime Motion JPEG.

### **In Modalità Riproduzione selezionare un'immagine contrassegnata dall'icona video ([ ]), quindi sfiorare [ ] al centro dello schermo.**

A Autonomia di registrazione video

• Dopo l'avvio della riproduzione, il tempo di riproduzione trascorso viene visualizzato sullo schermo.

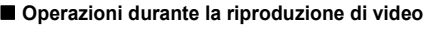

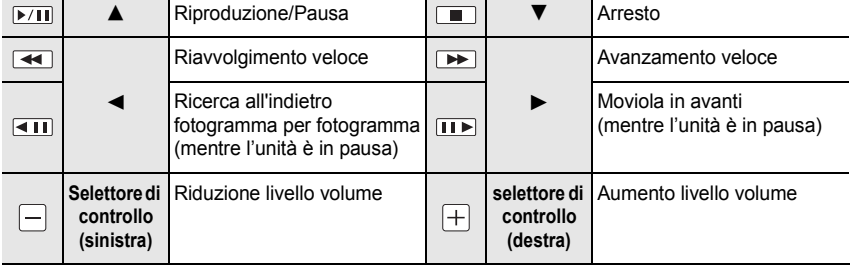

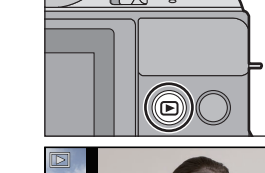

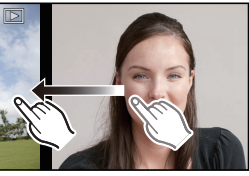

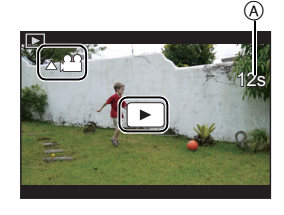

# **Eliminazione di immagini**

**Una volta eliminate le immagini non possono essere recuperate.**

**Per eliminare una singola immagine**

- **1 In Modalità Riproduzione, selezionare l'immagine da eliminare, quindi sfiorare [ ].**
	- La stessa operazione può essere effettuata premendo [面/ち].
- 

## **2 Sfiorare [Elim. imm. singola].**

• Viene visualizzata la schermata di conferma. L'immagine viene eliminata selezionando [Sì].

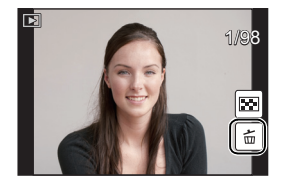

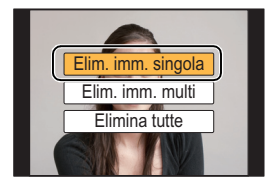

### **Per eliminare più immagini (fino a 100**¢**) o tutte le immagini**

 $*$  I gruppi di immagini vengono considerati come una singola immagine. (Tutte le immagini appartenenti al gruppo di immagini selezionato verranno eliminate.)

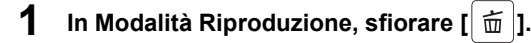

### **2 Sfiorare [Elim. imm. multi] o [Elimina tutte].**

- $\cdot$  [Elimina tutte]  $\rightarrow$  La schermata di controllo viene visualizzata. L'immagini vengono eliminate selezionando [Sì].
- È possibile eliminare tutte le immagini tranne quelle inserite tra i preferiti selezionando [Elimina tutte tranne preferiti] dopo aver impostato [Elimina tutte].

**3 (Quando si seleziona [Elim. imm. multi]) Sfiorare l'immagine da eliminare.** (ripetere

questo passaggio)

- Sulle immagini selezionate viene visualizzata l'indicazione [ $m$ ]. Sfiorarle nuovamente per annullare l'impostazione.
- Esegui
- **4 (Quando si seleziona [Elim. imm. multi]) Sfiorare [Esegui].**
	- La schermata di controllo viene visualizzata. L'immagini vengono eliminate selezionando [Sì].

# **Selezione della modalità di registrazione**

∫ **Per selezionare una modalità di registrazione con il selettore della modalità**

### **Selezionate la modalità ruotando l'apposito selettore.**

**• Ruotate lentamente il selettore della modalità di funzionamento per selezionare la modalità desiderata** A**.**

### ∫ **Per selezionare la modalità Automatica intelligente**

### **Premere [**¦**].**

- [ $\Box$ ] si illuminerà quando si passa alla modalità Automatica intelligente.
- La modalità di registrazione selezionata tramite il selettore della modalità di funzionamento viene disabilitata mentre è illuminato il pulsante [fa].

#### **Modalità automatica intelligente** M

I soggetti vengono ripresi utilizzando le impostazioni definite automaticamente dalla fotocamera.

#### **Modalità automatica intelligente plus** ங்

Consente di regolare la luminosità e la tonalità del colore quando è in modalità Intelligent Auto.

### **Modalità programma di esposizione automatica**

Riprende con il valore dell'apertura e la velocità dell'otturatore impostati dalla fotocamera.

### **Modalità AE a priorità di apertura**

La velocità dell'otturatore viene determinata automaticamente in base al valore dell'apertura impostato.

#### $\mathbf{S}$ **Modalità AE a priorità di tempi**

Il valore dell'apertura viene determinato automaticamente in base alla velocità dell'otturatore impostata.

#### **Modalità Esposizione manuale** M

L'esposizione viene regolata in base al valore dell'apertura e alla velocità dell'otturatore, che vengono regolati manualmente.

#### $\mathbf{m}$ **Modalità Immagine in movimento creativa**

Consente di registrare video con impostazione manuale del valore dell'apertura e della velocità dell'otturatore.<br>\* Non è possibile riprendere delle immagini fisse. ¢ Non è possibile riprendere delle immagini fisse.

### **Modalità Personalizzata**

Utilizzare questa modalità per riprendere immagini con impostazioni preregistrate.

### **Modalità scatto panorama**

Questa modalità consente di riprendere immagini panoramiche.

#### **SCN Modalità scena guidata**

Questa modalità consente di riprendere immagini conformi alla scena che si sta registrando.

#### **Modalità Controllo creativo** ക

Consente di controllare l'effetto mentre si riprende l'immagine.

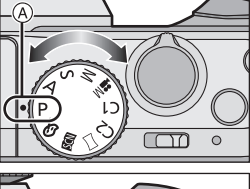

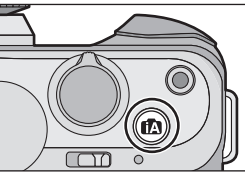

# **Ripresa di immagini con autoritratto [Autoripresa]**

### **Modalità applicabili:** (A) (B) (A) (B) (M) = M (C1) (C2)  $\Box$  [图 [B]

Quando si desidera includere anche se stessi in un'immagine, la modalità Autoritratto viene impostata automaticamente ruotando il monitor.

### **1 Ruotare il monitor come indicato nella figura.**

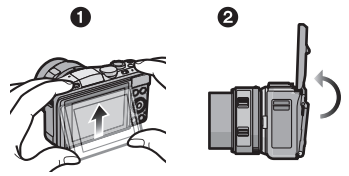

### **2 Sfiorare il numero di immagini da riprendere e uno degli effetti soft skin.**

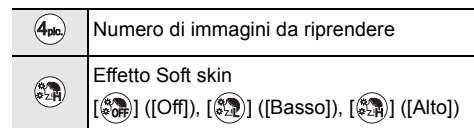

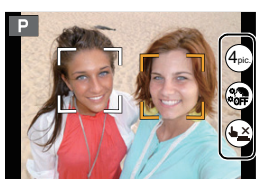

- Quando [Pelle di seta] è impostato in modalità scena guidata, non è possibile impostare l'effetto soft skin.
- Se si sfiora [(bxiid], anche la registrazione con funzione scatto a sfioramento diventa disponibile.

### **3 Scegliere la propria posa mentre si guarda il monitor.**

- L'area AF viene visualizzata intorno al viso del soggetto grazie alla funzione rilevamento volti.
- **4 Premere parzialmente il pulsante di scatto dell'otturatore per mettere a fuoco, quindi premerlo fino in fondo per riprendere l'immagine.**
	- Inizia il conto alla rovescia e al suo termine viene effettuata la registrazione. Se è stata impostata la registrazione di più immagini, la registrazione continua finché non si raggiunge il numero impostato.
	- Durante la registrazione guardare verso l'obiettivo.

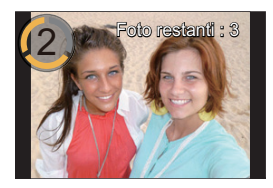

# **Ripresa di Immagini con l'utilizzo della funzione automatica (Modalità automatica intelligente)**

### **Modalità di Registrazione:**

In questa modalità, la fotocamera esegue automaticamente le impostazioni ottimali per il soggetto o la scena. Si consiglia quindi di impostare questa modalità quando si desidera utilizzare le impostazioni fornite dalla macchina e concentrarsi solo sulla ripresa.

# **1 Premere [**¦**].**

- L'unità passerà alla modalità Automatica intelligente o Automatica intelligente Plus utilizzata più di recente. Al momento dell'acquisto, la modalità impostata è quella Automatica intelligente.
- [n] si spegne quando viene premuto nuovamente, e verranno impostate le modalità Registrazione selezionate tramite il selettore della modalità di funzionamento.

### **2 Inquadrare il soggetto.**

- Quando la fotocamera identifica la scena ottimale, l'icona della relativa scena viene visualizzata in blu per 2 secondi, dopo di che il colore torna ad essere rosso. A seconda della scena identificata, la fotocamera potrebbe visualizzare  $\left[\left|\frac{d\mathbf{y}}{d\mathbf{y}}\right|\right]$ , che consente di selezionare gli effetti raccomandati per la fotocamera.
- Quando si sfiora il soggetto, si attiva la funzione di tracking AF. Per attivare la funzione è anche possibile premere il tasto cursore verso < e quindi premere parzialmente il pulsante di scatto dell'otturatore.

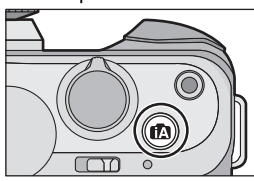

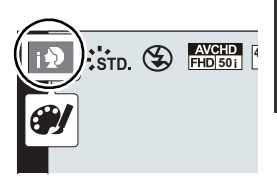

### **Riprendere un'immagine con uno sfondo sfuocato (Controllo della sfocatura)**

È possibile impostare facilmente il grado di sfuocatura dello sfondo controllandone l'effetto sullo schermo.

- *1* **Sfiorare [ ].**
- *2* **Sfiorare [ ] per visualizzare la schermata di impostazione.**

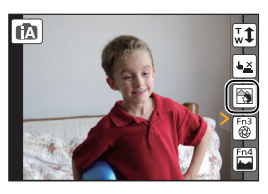

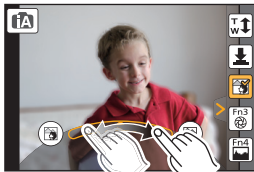

*3* **Trascinare la barra di scorrimento per impostare.**

### *4* **Registrare fotografie o video.**

- Le operazioni di controllo della sfuocatura possono essere terminate sfiorando [<sup>[227</sup>].
- È anche possibile riprendere un'immagine sfiorando [ $\vert \blacktriangleleft \vert$ ].

**26** VQT4Y67 (ITA)

### **Ripresa di immagini cambiando la luminosità e il tono del colore (Modalità automatica intelligente plus)**

### **Modalità di registrazione:**

Questa modalità consente di cambiare la luminosità e il tono del colore secondo le impostazioni preferite tra quelle impostate dalla fotocamera in modalità intelligent auto.

**1 Premere [MENU/SET] in modalità Automatica intelligente.**

- **2 Sfiorare [MODO iA].**
- **3** Selezionare [  $\left[\mathbf{w}\right]$ ], quindi sfiorare [Imp.].

### **Impostazione della luminosità**

- *1* **Sfiorare [ ].**
- 2 Sfiorare [<sup>[22</sup>] per visualizzare la schermata di **impostazione.**
- *3* **Trascinare la barra di scorrimento per impostare.**
	- Consente di regolare la luminosità dell'immagine.
	- Sfiorare nuovamente [ **12** per ritornare alla schermata di registrazione.

### **Impostazione del colore**

- *1* **Sfiorare [ ].**
- 2 Sfiorare [ $\Box$ ] per visualizzare la schermata di **impostazione.**
- *3* **Trascinare la barra di scorrimento per impostare.**
	- Consente di regolare il colore dell'immagine dal rossastro al bluastro.
	- Sfiorare nuovamente [ | | | | | | | per ritornare alla schermata di registrazione.

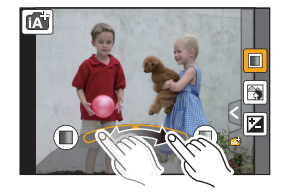

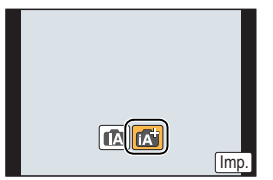

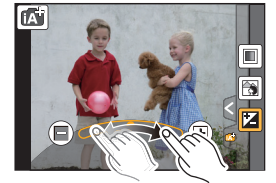

# **Ripresa di immagini panoramiche**

### **(Modalità scatto panorama)**

### **Modalità di registrazione:**

Le immagini vengono registrate in sequenza mentre si sposta la fotocamera orizzontalmente o verticalmente, quindi vengono combinate tra loro per ottenere un'unica immagine panoramica.

- **1** Impostare il selettore della modalità di funzionamento su [10].
- **2 Controllare la direzione della ripresa, quindi sfiorare [Avvia].**
	- Verrà visualizzata una guida orizzontale/verticale.
- **3 Premere parzialmente il pulsante di scatto dell'otturatore per mettere a fuoco.**
- **4 Premere fino in fondo il pulsante di scatto dell'otturatore e spostare la fotocamera con un movimento circolare nella direzione della freccia sullo schermo.**

Ripresa da sinistra a destra

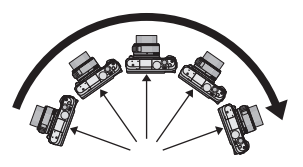

• Spostare la fotocamera con una velocità costante.

A Direzione di ripresa e panning (Guida)

Se si sposta la fotocamera troppo in fretta o troppo lentamente, è possibile che non si riesca a riprendere correttamente le immagini.

### **5 Premere nuovamente il pulsante di scatto dell'otturatore per interrompere la ripresa della foto.**

- È anche possibile terminare la ripresa tenendo ferma la fotocamera durante la ripresa stessa.
- È anche possibile terminare la ripresa spostando la fotocamera fino alla fine della guida.

### ∫ **Tecnica di ripresa in modalità Foto panoramica**

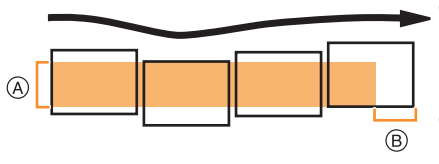

- A Spostare la fotocamera nella direzione di ripresa senza farla oscillare. Se la fotocamera oscilla troppo, è possibile che non si riesca a riprendere le immagini, o che l'immagine panoramica risulti più stretta (più piccola).
- B Spostare la fotocamera verso il margine dell'area che si desidera riprendere. (Il margine dell'area non verrà registrato nell'ultimo fotogramma)

A

# **Opportunità offerte dalla funzione Wi-Fi**<sup>®</sup>

### **Cosa è possibile fare**

### **Controllo tramite uno smartphone/tablet**

**Registrare con uno smartphone.**

**Salvare immagini memorizzate nella fotocamera.**

**Inviare immagini a un SNS.**

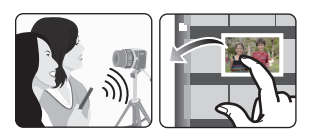

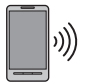

**Connessione facile, trasferimento facile** È possibile stabilire facilmente una connessione tenendo premuto [Wi-Fi] o utilizzando la funzione NFC. Anche il trasferimento di immagini è facile.

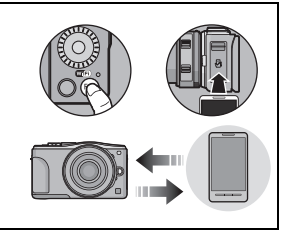

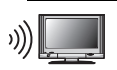

### **Visualizzazione di immagini su un televisore**

### **Quando si inviano immagini a una stampante**

### **Quando si inviano immagini a un dispositivo AV**

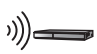

È possibile inviare immagini e video a dispositivi AV nella propria casa (dispositivi AV domestici). È possibile inviarli anche a dispositivi (dispositivi AV esterni) dei propri familiari o amici che vivono lontano tramite "LUMIX CLUB".

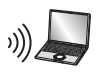

### **Quando si inviano immagini a un PC**

### **Utilizzo di servizi Web**

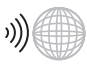

È possibile inviare immagini e video a un SNS, ecc. tramite "LUMIX CLUB". Se si impostano dei trasferimenti automatici di immagini e video a [Servizio sincr. cloud], è possibile ricevere le immagini e i video trasferiti su un PC o smartphone.

**• Per ulteriori informazioni vedere "Istruzioni d'uso per le funzioni avanzate (formato PDF)"**

# **Controllo tramite uno smartphone/tablet**

### **Installazione dell'applicazione "Panasonic Image App" per smartphone/tablet**

"Image App" è un'applicazione fornita da Panasonic.

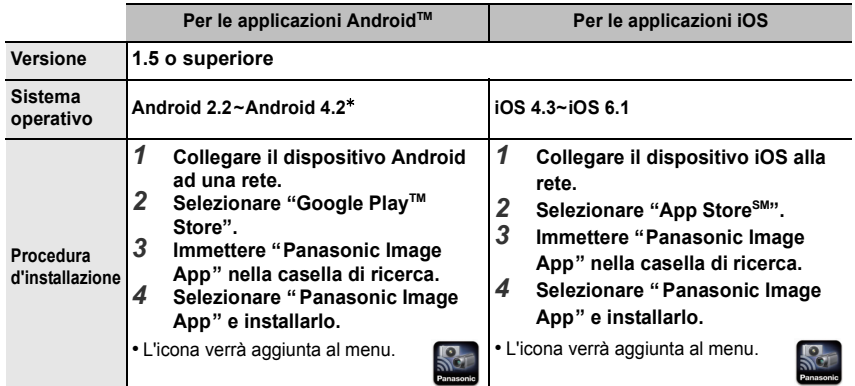

• Potrebbe non essere possibile usare correttamente il servizio a seconda del tipo di smartphone/tablet usato. Per ulteriori informazioni su Image App, consultare il sito di assistenza sotto riportato. **http://panasonic.jp/support/global/cs/dsc/** (Il sito è solo in inglese.)

- Quando si scarica l'applicazione su una rete mobile, con alcuni contratti è possibile che il costo della comunicazione risulti elevato.
- $*$  Per connettersi a questa unità tramite [Wi-Fi Direct] è necessario un SO Android 4.0 o superiore e il supporto Wi-Fi Direct™.

### **Connessione a uno smartphone/tablet**

### Operazioni preliminari:

• Installare in anticipo "Image App". (P29)

### *1* **Tenere premuto [Wi-Fi].**

- Vengono visualizzate le informazioni (SSID e password) richieste per collegare direttamente lo smartphone/tablet a questa unità.
- Tranne quando si esegue la connessione per la prima volta, viene visualizzata la schermata della precedente connessione.

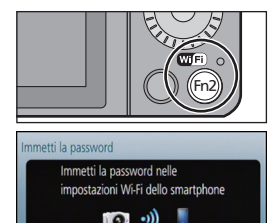

SSID:

### *2* **Attivare lo smartphone/tablet.**

- 1 Accendere la funzione Wi-Fi.
- <sup>2</sup> Selezionare l'SSID corrispondente a quello visualizzato sullo schermo di questa unità, quindi inserire la password.
- 3 Avviare "Image App". (P29)
	- Quando la connessione viene completata, le immagini catturate in tempo reale dalla fotocamera vengono visualizzate sullo smartphone/tablet.

### **Connessione a uno smartphone/tablet utilizzando la funzione NFC**

Utilizzando la funzione NFC "Near Field Communication", è possibile trasferire facilmente i dati necessari per una connessione Wi-Fi tra questa fotocamera e lo smartphone/tablet.

### ∫ **Modelli compatibili**

Questa funzione è disponibile su dispositivi compatibili con NFC e dotati di sistema operativo Android (versione 2.3.3 o superiore). (Ad eccezione di alcuni modelli)

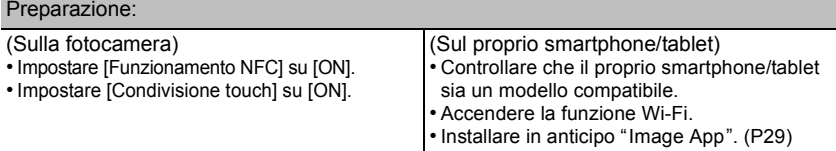

- *1* **Lanciare "Image App" sul proprio smartphone/tablet.** • La schermata di selezione della destinazione di connessione viene visualizzata dopo il lancio.
- *2* **Mentre l'icona [ ] viene visualizzata sulla schermata di connessione di "Image**  App", avvicinare lo smartphone/tablet al simbolo  $\lceil \sqrt[3]{3} \rceil$  su questa unità.
	- È necessario del tempo per completare la connessione.
	- Quando lo smartphone/tablet è connesso, un'immagine di questa fotocamera verrà visualizzata sullo smartphone/tablet.
	- Se un tentativo di connessione tramite sfioramento fallisce, riavviare "Image App", e quindi visualizzare di nuovo la schermata del passaggio *1*.

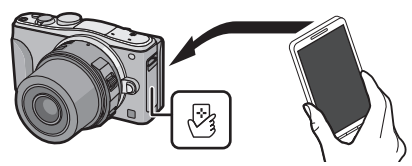

- **Quando si esegue la connessione per la prima volta, viene visualizzata la schermata di conferma della connessione.**
- *1* **Quando viene visualizzata la schermata di conferma della connessione su questa unità, selezionare [Sì].**
- **2** Avvicinare nuovamente lo smartphone/il tablet al simbolo [  $\boxtimes$  ] sulla **fotocamera fino a sfiorarlo.**

• Lo smartphone/tablet connesso viene registrato su questa fotocamera.

### **Ripresa di immagini tramite uno smartphone/tablet (registrazione a distanza)**

### *1* **Connettersi a uno smartphone/tablet. (P29)**

### **2** Selezionare  $\int_{0}^{\infty}$  sullo smartphone/tablet.

- Le immagini registrate vengono salvate sulla fotocamera.
- È possibile registrare anche i video.
- Alcune impostazioni non sono disponibili.
- Quando questa unità è in modalità scatto panorama, non è possibile eseguire una registrazione a distanza.
- L'aspetto della schermata varierà a seconda del sistema operativo.

### **Salvataggio delle immagini memorizzate nella fotocamera/ Invio delle immagini della fotocamera a un SNS**

- *1* **Connettersi a uno smartphone/tablet. (P29)**
- 2 Selezionare [ **D** ] su uno smartphone/tablet.<br>3 Trascinare un'immagine.
- *3* **Trascinare un'immagine.**
	- A seconda della propria preferenza è possibile assegnare la funzione alla parte alta, bassa, a destra o a sinistra.
	- Se si sfiora un'immagine, questa verrà riprodotta in una dimensione ingrandita. (Non è possibile riprodurre video.)

**Trasferimento/salvataggio facile delle immagini memorizzate nella fotocamera con NFC**

- *1* **Riprodurre l'immagine che si desidera trasferire sullo smartphone/tablet sulla fotocamera.**
- *2* **Lanciare "Image App" sullo smartphone/tablet di destinazione del trasferimento.**
	- La schermata di selezione della destinazione di connessione viene visualizzata dopo il lancio.
- *3* **Mentre l'icona [ ] viene visualizzata sulla schermata di connessione di "Image App", avvicinare lo smartphone/tablet al simbolo [ ] su questa unità.**
	- È necessario del tempo per completare la connessione.
	- Se un tentativo di connessione tramite sfioramento fallisce, riavviare "Image App", e quindi visualizzare di nuovo la schermata del passaggio *2*.
	- Quando si trasferiscono più immagini, ripetere i passaggi *1* e *3*. (Non è possibile trasferirle insieme)

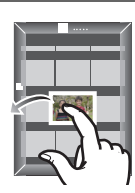

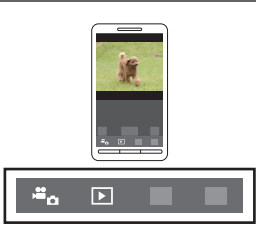

# **Software in dotazione**

Il CD-ROM in dotazione comprende il seguente software. Installare il software sul proprio computer prima dell'utilizzo.

### **• PHOTOfunSTUDIO 9.2 AE (Windows XP/Vista/7/8)**

Questo software vi permette di gestire le immagini. Ad esempio, è possibile inviare immagini e video a un PC e suddividerli in base alla data di registrazione o al nome del modello. È inoltre possibile eseguire operazioni quali la scrittura di immagini su un DVD, la modifica e la correzione di immagini, l'editing di video.

### **• SILKYPIX Developer Studio (Windows XP/Vista/7/8, Mac OS X v10.4/v10.5/v10.6/v10.7/v10.8)**

Questo è un software per l'editing di immagini in formato RAW. Le immagini modificate possono essere salvate in un formato (JPEG, TIFF, ecc.) che può essere visualizzato su un personal computer.

**Per ulteriori informazioni sull'utilizzo di SILKYPIX Developer Studio, consultare la Guida o visitare il sito Web dell'assistenza di Ichikawa Soft Laboratory: http://www.isl.co.jp/SILKYPIX/english/p/support/**

### **• Versione completa di prova (30 giorni) LoiLoScope (Windows XP/Vista/7/8)**

LoiLoScope è un software di modifica video che ti permette di sfruttare a pieno le potenzialità del tuo PC. Creare video sara facile come disporre delle carte sul tavolo. Usa I tuoi brani musicali, le tue immagini e i file video per creare video da condividere con gli amici e la famiglia creando dei DVD, Caricandoli su siti Web, oppure semplicemente condividendo i video con i tuoi amici tramite e-mail.

– Questo installerà solo un collegamento al sito di download versione di prova.

**Per ulteriori informazioni sull'utilizzo di LoiLoScope, leggi il manuale scaricabile dall'indirizzo qui sotto: http://loilo.tv/product/20**

### ∫ **Installazione del software in dotazione**

• Prima di inserire il CD-ROM, chiudere tutte le applicazioni in esecuzione.

### **1 Verificare l'ambiente del proprio PC.**

- **• Ambiente operativo di "PHOTOfunSTUDIO 9.2 AE"**
	- –Sistema operativo:

Windows<sup>®</sup>  $XP$  (32bit) SP3,

Windows Vista® (32bit) SP2,

Windows $^{\circledR}$  7 (32bit/64bit) o SP1.

Windows<sup>®</sup> 8 (32bit/64bit)

 $-CPU$ 

Pentium<sup>®</sup> III 500 MHz o superiore (Windows<sup>®</sup> XP).

Pentium<sup>®</sup> III 800 MHz o superiore (Windows Vista<sup>®</sup>).

```
Pentium<sup>®</sup> III 1 GHz o superiore (Windows<sup>®</sup> 7/Windows<sup>®</sup> 8)
```
– Display:

 $1024 \times 768$  pixel o superiore (raccomandato 1920 $\times$ 1080 pixel o superiore)  $-RAM$ <sup>.</sup>

- 512 MB o superiore (Windows<sup>®</sup> XP/Windows Vista<sup>®</sup>),
- 1 GB o più (Windows $\textcircled{\tiny{B}}$  7 32bit/Windows $\textcircled{\tiny{B}}$  8 32bit),
- 2 GB o più (Windows<sup>®</sup> 7 64bit/Windows<sup>®</sup> 8 64bit)
- –Spazio libero su hard disk: Almeno 450 MB per l'installazione del software
- Fare riferimento alle istruzioni operative di "PHOTOfunSTUDIO" (PDF) per ulteriori
	- informazioni sull'ambiente operativo.
- Per ulteriori informazioni su SILKYPIX Developer Studio 3.1 SE, visitare il sito dell'assistenza indicato a P32.

### **2 Inserire il CD-ROM con il software in dotazione.**

• Quando viene inserito il CD-ROM in dotazione, il menu di installazione si avvia.

### **3 Fare clic su [Installazione raccomandata].**

• Procedere con l'installazione seguendo le indicazioni visualizzate sullo schermo.

• Verrà installato il software compatibile con il proprio PC.

• Su Mac, SILKYPIX può essere installato manualmente.

- **1** Inserire il CD-ROM con il software in dotazione.
- 2 Fare doppio clic sulla cartella che viene visualizzata automaticamente.

**6** Fare doppio clic sull'icona nella cartella dell'applicazione.

### **Non disponibile in questi casi:**

• "PHOTOfunSTUDIO" e "LoiLoScope" non sono compatibili con Mac.

# **Lista dei menù**

### **[Reg]**

Questo menu consente di impostare il formato, il numero di pixel e altri aspetti delle immagini che si stanno riprendendo.

• [Stile foto], [Sensibilità], [M. mes. fuo.], [Mod. esposim.], [i.Dinamico], [Risoluz. i.] e [Zoom digit.] sono gli stessi sia per il menu [Reg] che per il menu [Imm. mov.]. I cambiamenti di queste impostazioni effettuati in uno dei menu si rifletteranno nell'altro.

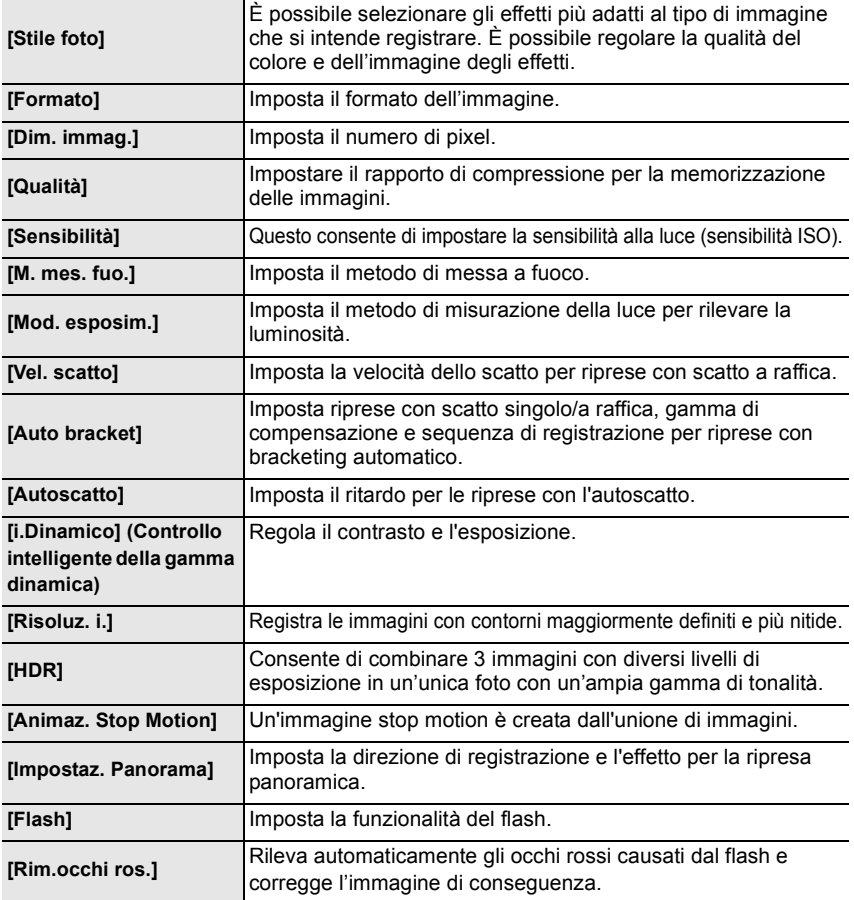

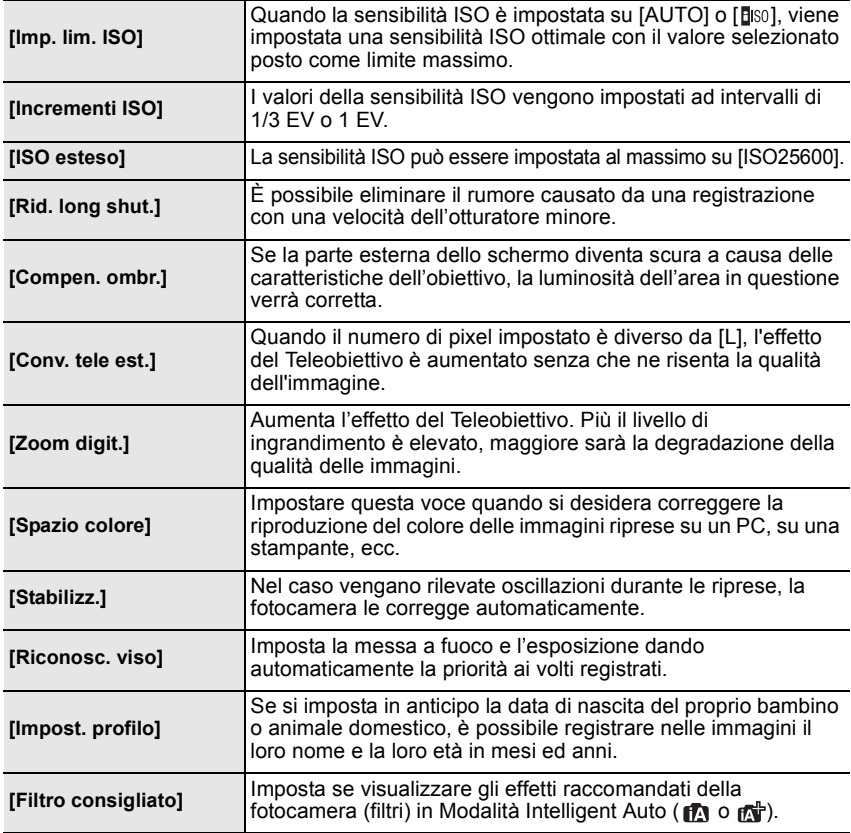

### **[Imm. mov.]**

Questo menu consente di impostare [Formato Rec], [Qualità reg.] e altri aspetti per la registrazione di video.

• [Stile foto], [Sensibilità], [M. mes. fuo.], [Mod. esposim.], [i.Dinamico], [Risoluz. i.] e [Zoom digit.] sono gli stessi sia per il menu [Reg] che per il menu [Imm. mov.]. I cambiamenti di queste impostazioni effettuati in uno dei menu si rifletteranno nell'altro.

– Per ulteriori informazioni, vedere la spiegazione per l'impostazione corrispondente nel menu [Reg].

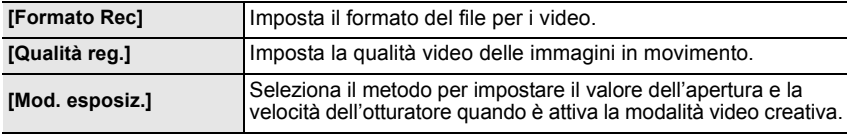

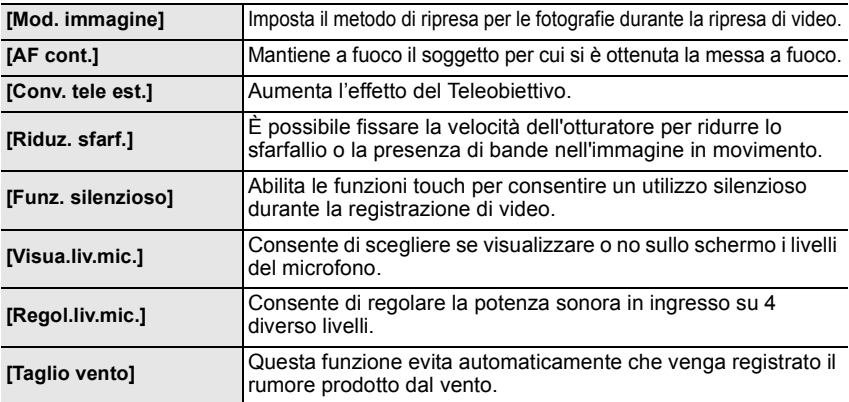

# **[Personal.]**

È possibile personalizzare come si preferisce il funzionamento dell'unità, come la visualizzazione dello schermo e la funzione dei pulsanti. È anche possibile salvare le impostazioni modificate.

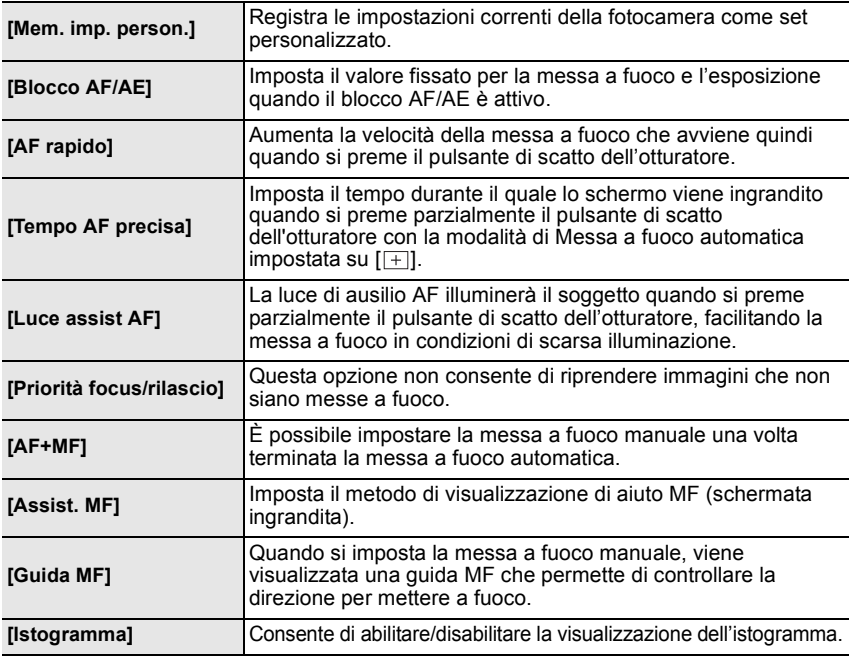

Varie

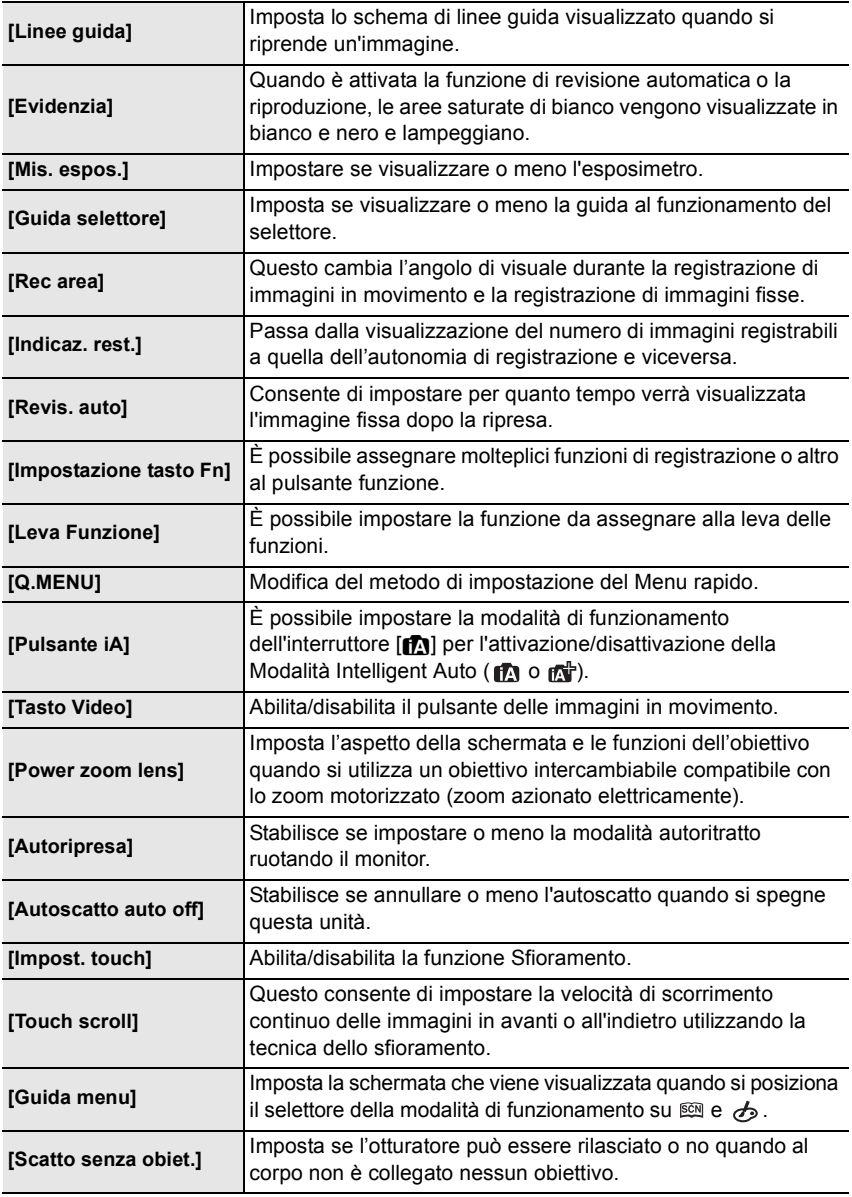

### **[Setup]**

Questo menu consente di impostare l'orologio, scegliere la tonalità dei segnali acustici e impostare altri aspetti che semplificano l'utilizzo della fotocamera.

È possibile configurare anche le impostazioni delle funzioni relative al Wi-Fi.

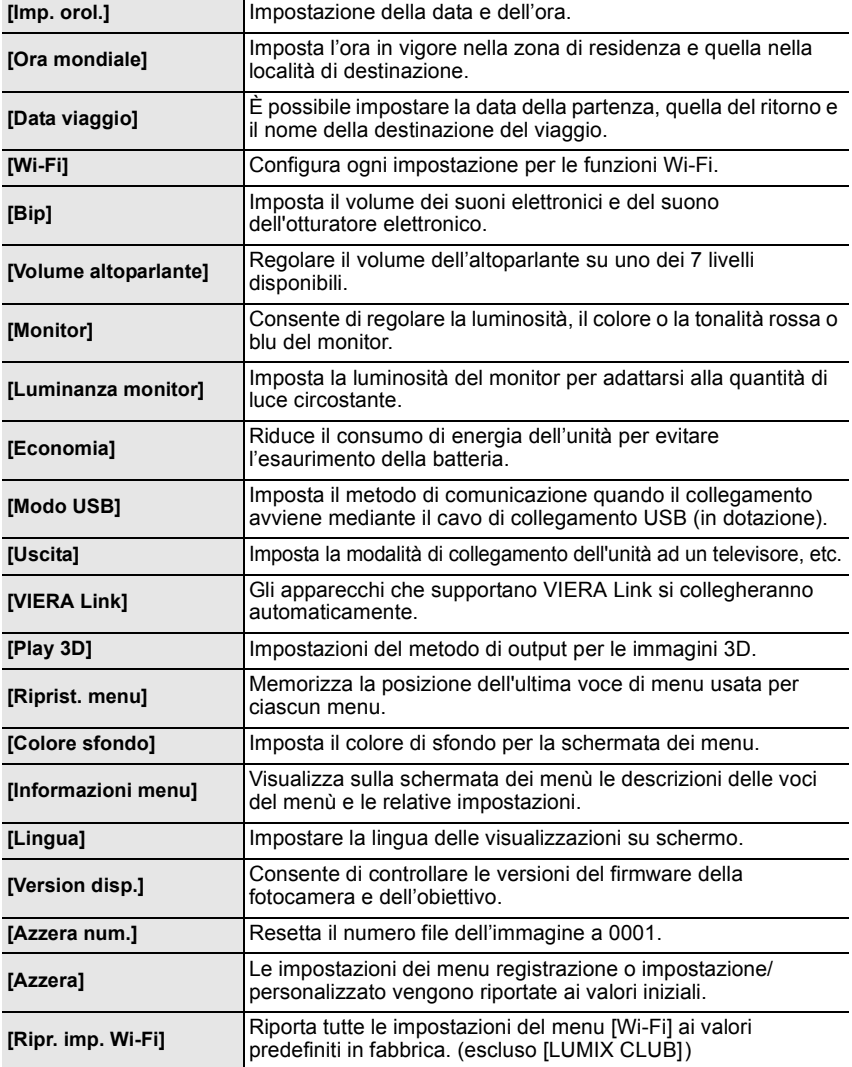

Varie

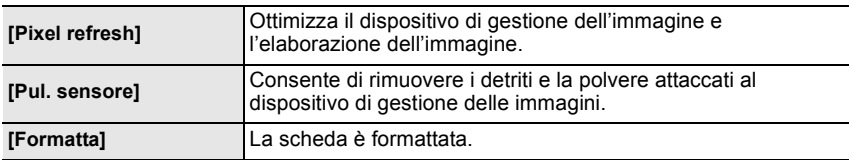

# **[Play]**

Questo menu consente di proteggere/rifilare le immagini registrate, o di effettuare le impostazioni di stampa.

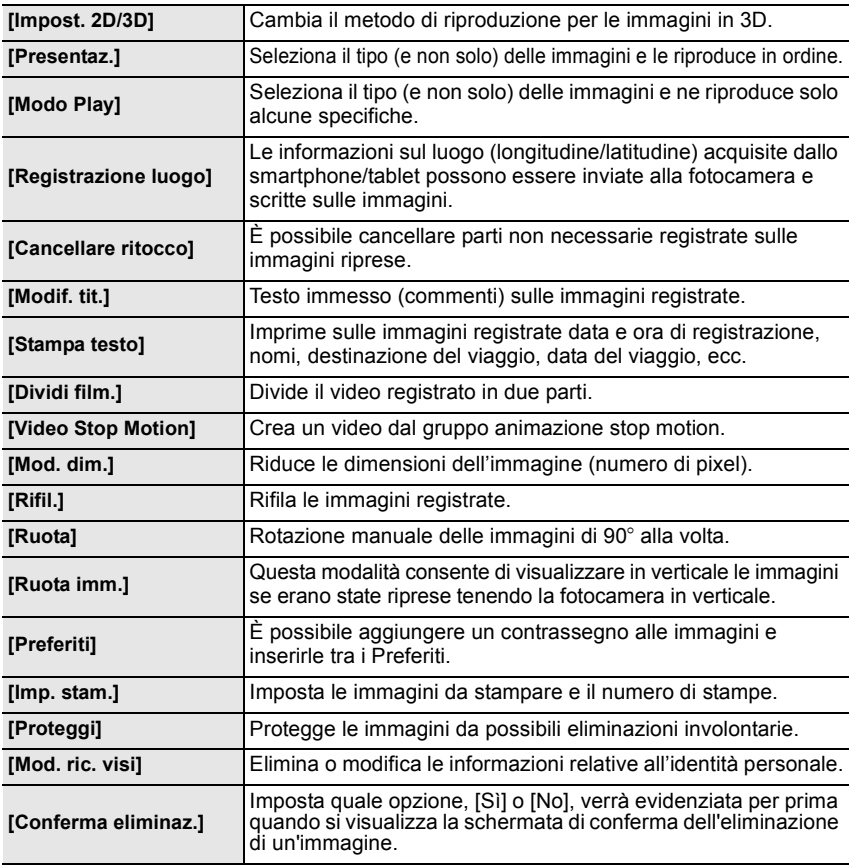

# **Specifiche**

È possibile che le specifiche subiscano delle modifiche senza preavviso.

**Corpo della fotocamera digitale (DMC-GF6):**

Informazioni per la sua sicurezza

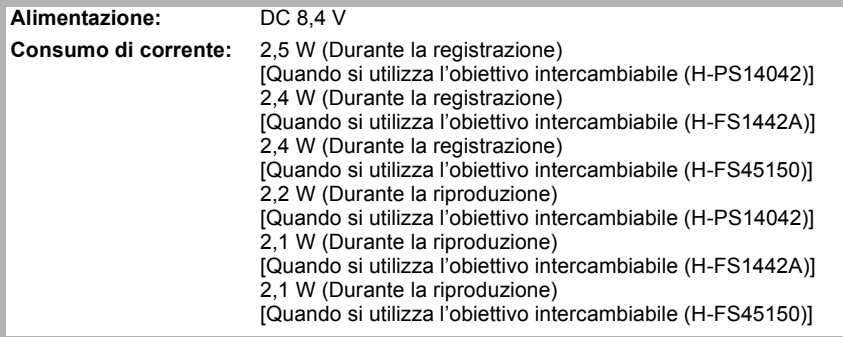

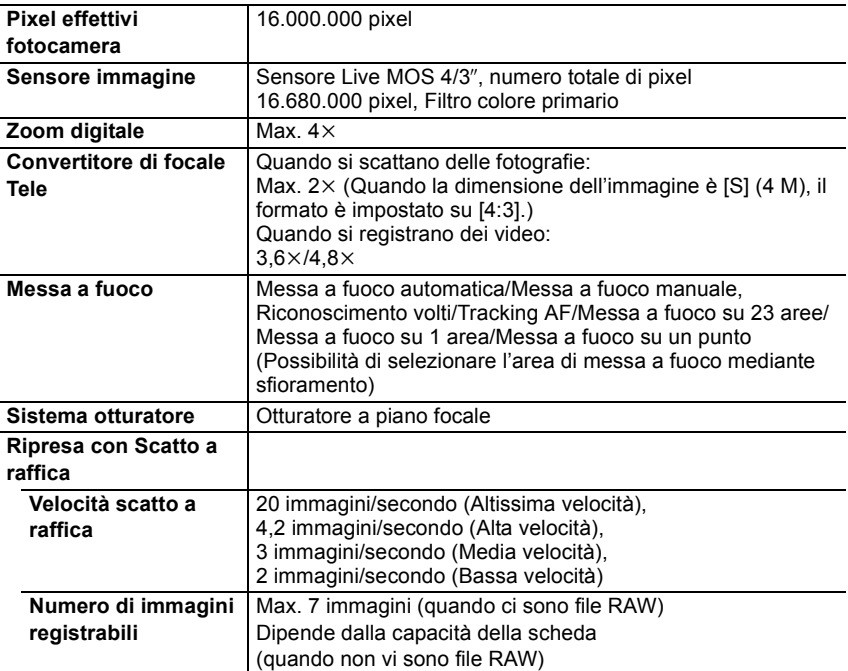

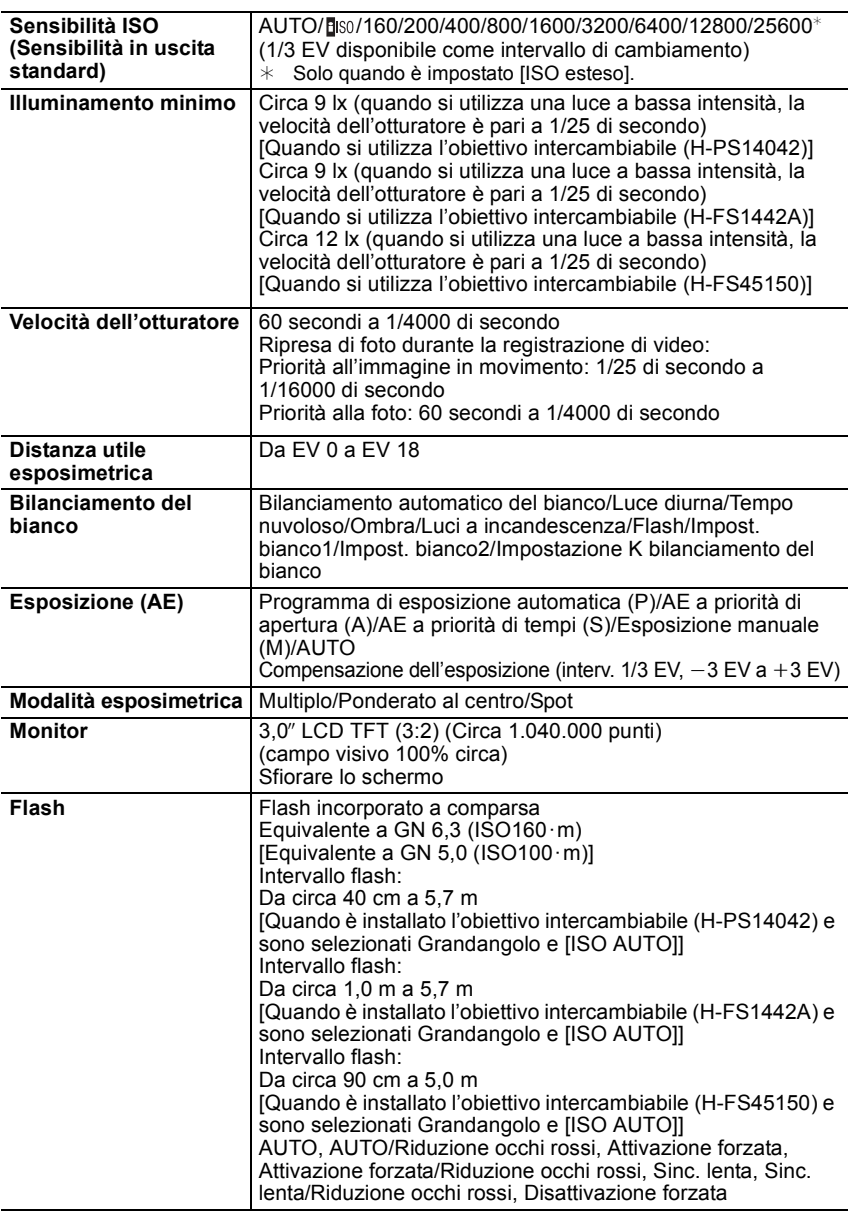

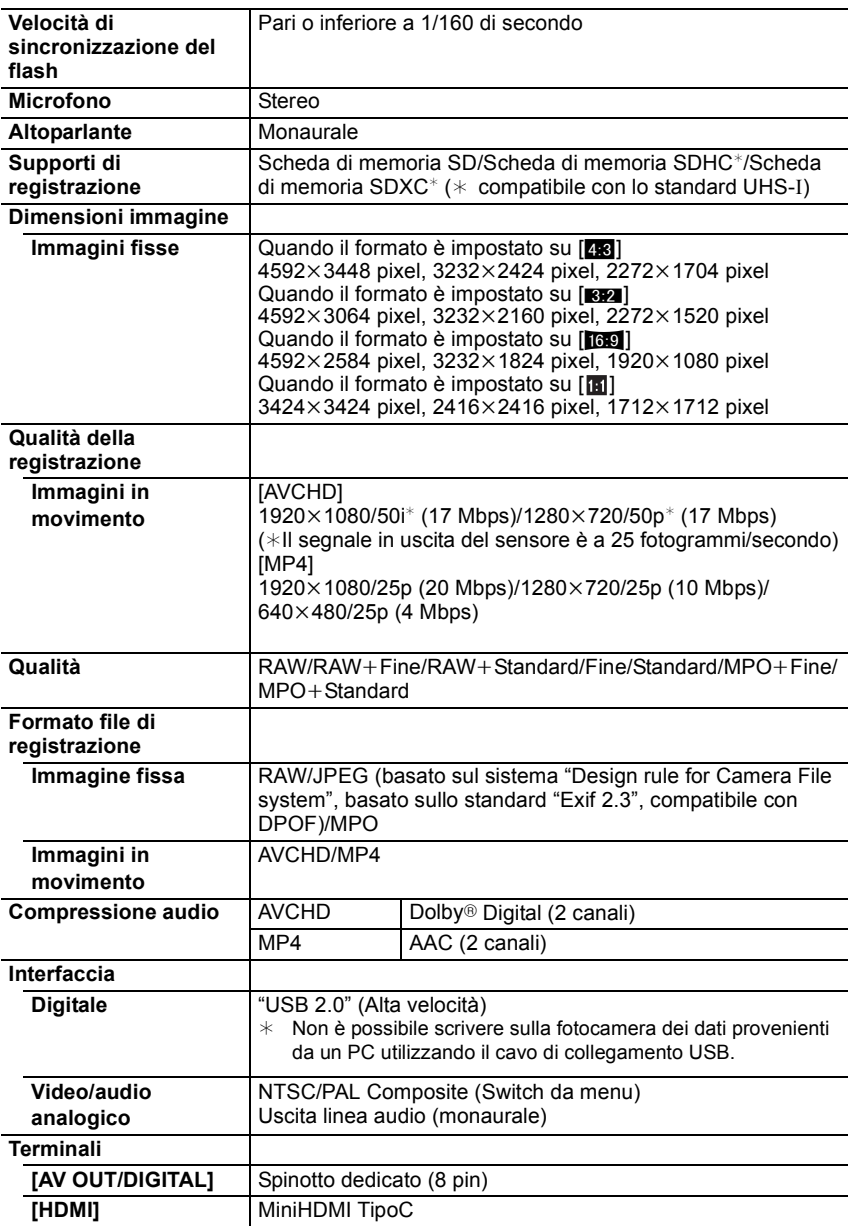

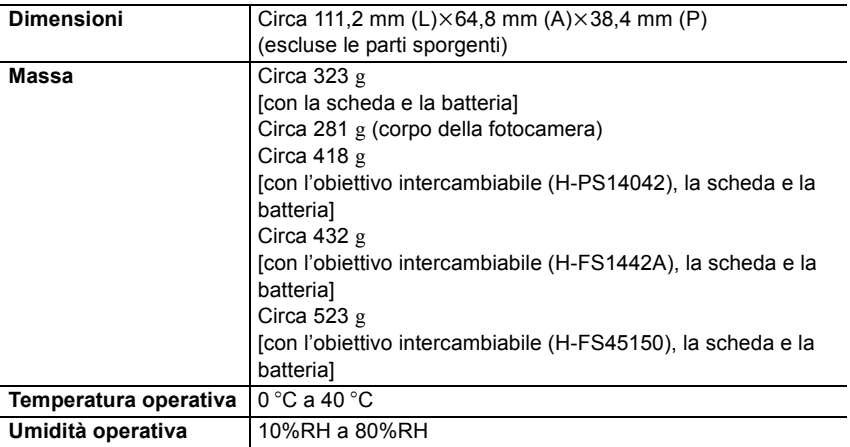

### **Trasmettitore wireless**

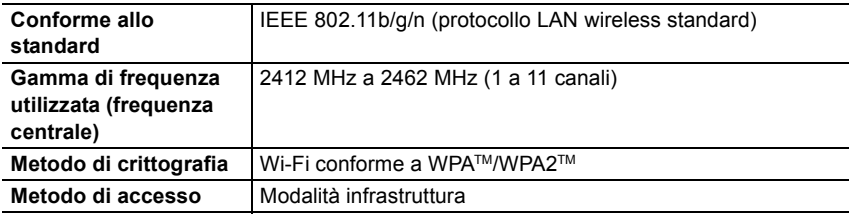

### **Caricabatterie (Panasonic DE-A98A):**

Informazioni per la sua sicurezza

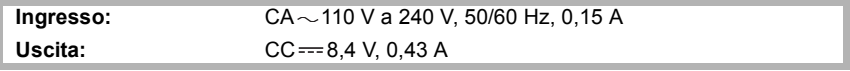

### **Gruppo batterie (agli ioni di litio) (Panasonic DMW-BLG10E):**

Informazioni per la sua sicurezza

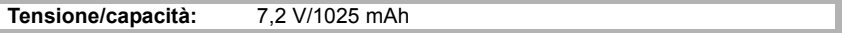

### **Obiettivo intercambiabile (H-PS14042) "LUMIX G X VARIO PZ 14–42 mm/F3.5–5.6 ASPH./POWER O.I.S."**

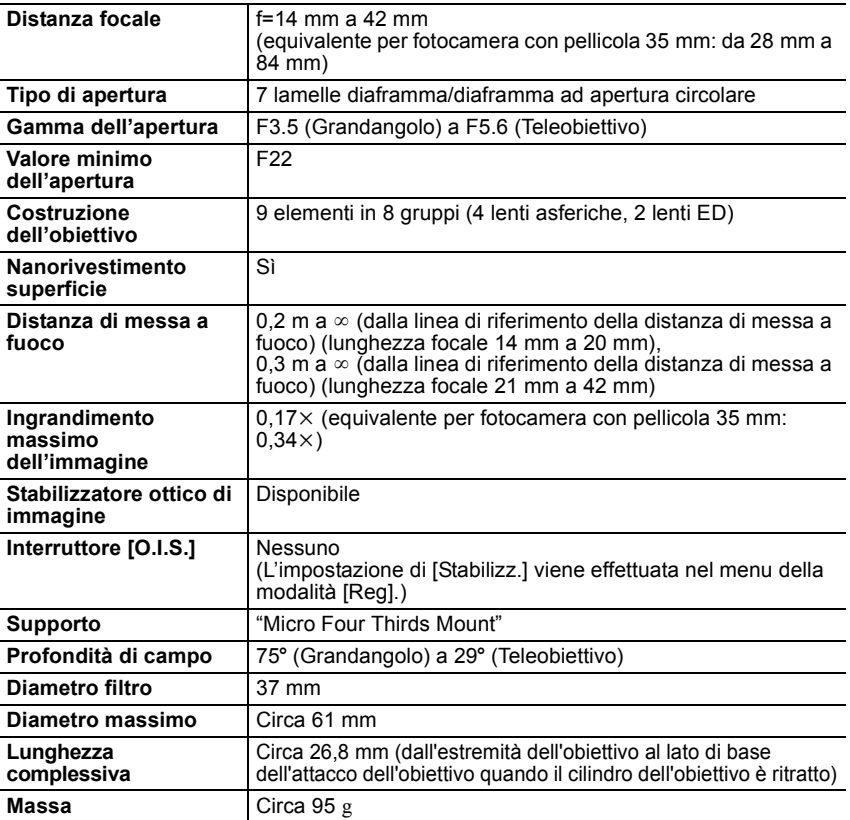

### **Obiettivo intercambiabile (H-FS1442A) "LUMIX G VARIO 14–42 mm/F3.5–5.6 II ASPH./MEGA O.I.S."**

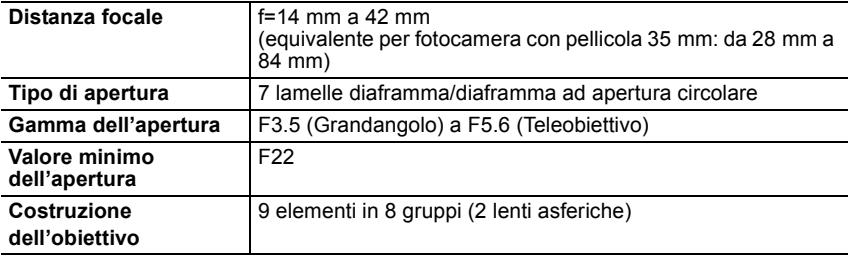

**44** VQT4Y67 (ITA)

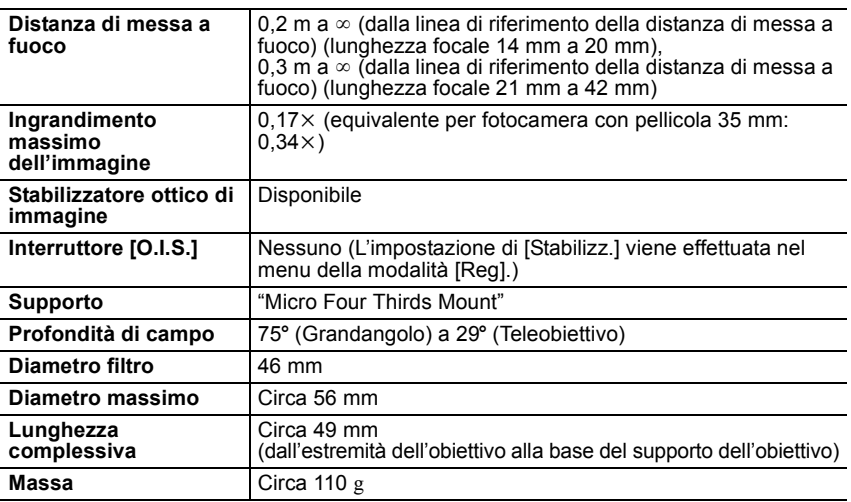

# **Obiettivo intercambiabile (H-FS45150) "LUMIX G VARIO 45–150 mm/F4.0–5.6 ASPH./MEGA O.I.S."**

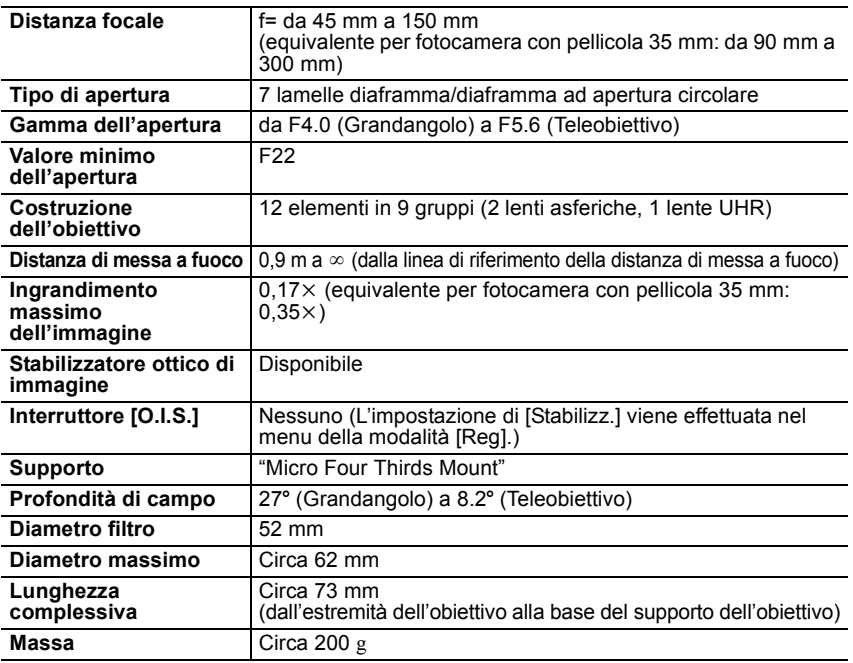

# **Sistema di accessori della fotocamera digitale**

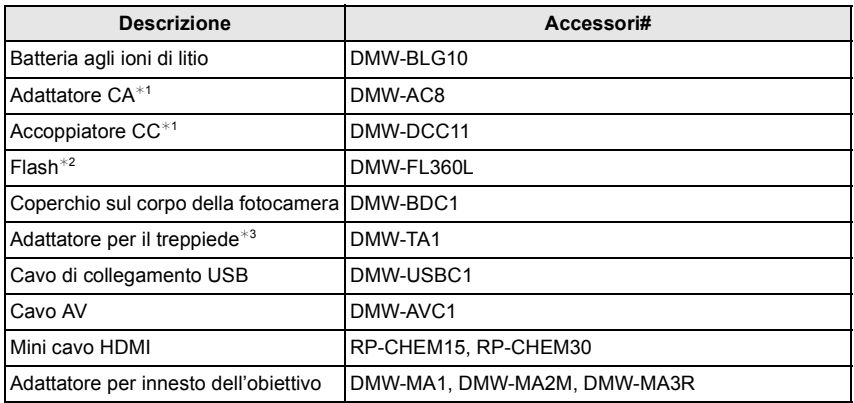

 $*1$  L'adattatore CA (opzionale) può essere utilizzato solo insieme all'accoppiatore CC Panasonic (opzionale) per cui è stato progettato. L'adattatore CA (opzionale) non può essere utilizzato da solo.

- $*$ 2 Non è possibile utilizzarlo inserendolo sull'adattatore. È possibile utilizzarlo come flash wireless.
- ¢3 Utilizzare se l'obiettivo installato tocca l'innesto del treppiede.

I codici dei prodotti sono aggiornati a marzo 2013. È possibile che subiscano delle modifiche.

- È possibile che alcuni accessori opzionali non siano disponibili in determinati paesi.
- NOTA: Gli accessori e/o i numeri dei modelli potrebbero variare a seconda dei paesi. Consultare il rivenditore locale.
- Per gli accessori opzionali correlati all'obiettivo come obiettivi e filtri compatibili, consultare i cataloghi/le pagine Web, ecc.

Questo prodotto comprende il seguente software:

- (1) software sviluppato in modo indipendente da o per Panasonic Corporation,
- (2) software di proprietà di soggetti terzi e fornito in licenza a Panasonic Corporation e/o,
- (3) software open source

Il software indicato alla voce (3) viene distribuito con la speranza che possa essere utile, ma SENZA ALCUNA GARANZIA, senza neanche la garanzia implicita di COMMERCIABILITÀ o DI IDONEITÀ ALL'USO PER SCOPI PARTICOLARI. Consultare i termini e le condizioni dettagliati visualizzati selezionando [MENU/SET]  $\rightarrow$  $[Setup] \rightarrow [Version disp.] \rightarrow [Software info].$ 

- G MICRO SYSTEM è un sistema di fotocamera digitale LUMIX del tipo a più obiettivi basato sullo standard Micro Four Thirds System.
- Micro Four Thirds™ e il logo Micro Four Thirds sono marchi o marchi registrati di Olympus Imaging Corporation, in Giappone, negli Stati Uniti, nell'Unione Europea e in altri paesi.
- Four Thirds™ e il logo Four Thirds sono marchi o marchi registrati di Olympus Imaging Corporation, in Giappone, negli Stati Uniti, nell'Unione Europea e in altri paesi.
- Il logo SDXC è un marchio di SD-3C, LLC.
- "AVCHD" e il logo "AVCHD" sono marchi di Panasonic Corporation e Sony Corporation.
- Prodotto su licenza di Dolby Laboratories. Dolby e il simbolo della doppia D sono marchi di Dolby Laboratories.
- HDMI, il logo HDMI e High-Definition Multimedia Interface sono marchi o marchi registrati di HDMI Licensing LLC negli Stati Uniti e in altri paesi.
- HDAVI Control™ è un marchio di fabbrica della Panasonic Corporation.
- Adobe è un marchio o marchio registrato di Adobe Systems Incorporated negli Stati Uniti e/o in altri paesi.
- Mac e Mac OS sono marchi di Apple Inc., registrati negli Stati Uniti e in altri paesi.
- App Store è un marchio di servizio di Apple Inc.

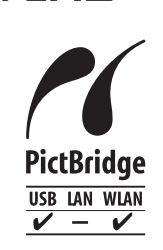

**MCHD** 

- QuickTime e il logo QuickTime sono marchi depositati o marchi registrati di Apple Inc., utilizzati con licenza.
- Windows eWindows Vista sono marchi registrati o marchi di Microsoft Corporation negli Stati Uniti e/o in altri paesi.
- Android e Google Play sono marchi depositati o marchi registrati di Google Inc.
- Il logo Wi-Fi CERTIFIED è un marchio di certificazione rilasciato da Wi-Fi Alliance.
- Il marchio Wi-Fi Protected Setup è un marchio di Wi-Fi Alliance.
- "Wi-Fi", "Wi-Fi Protected Setup", "Wi-Fi Direct", "WPA" e "WPA2" sono marchi o marchi registrati di Wi-Fi Alliance.
- DLNA, the DLNA Logo and DLNA CERTIFIED are trademarks, service marks, or certification marks of the Digital Living Network Alliance.
- Questo prodotto utilizza "DynaFont", di DynaComware Corporation. DynaFont è un marchio registrato di DynaComware Taiwan Inc.
- Gli altri nomi di sistemi o prodotti menzionati nelle presenti istruzioni sono generalmente marchi registrati o marchi depositati dei produttori che hanno sviluppato detti sistemi o prodotti.

Questo prodotto è concesso in licenza ai sensi della licenza per portafoglio di brevetti AVC, per uso personale e non commerciale da parte di un consumatore ai fini della (i) codifica di video in conformità allo standard AVC ("Video AVC") e/o della (ii) decodifica di video AVC codificati da un consumatore impegnato in un'attività personale e non commerciale e/o ottenuti da un fornitore di video autorizzato a fornire video AVC. Non viene fornita nessuna licenza esplicita o implicita per qualsiasi altro uso. Per ulteriori informazioni è possibile contattare MPEG LA, LLC. Vedere http://www.mpegla.com.

Manufactured by: Panasonic Corporation Kadoma, Osaka, Japan Importer: Panasonic Marketing Europe GmbH Panasonic Testing Centre Winsbergring 15, 22525 Hamburg, Germany

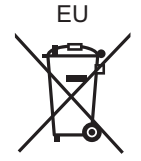

Panasonic Corporation

Web Site: http://panasonic.net

Panasonic Corporation 2013

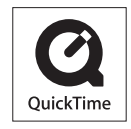